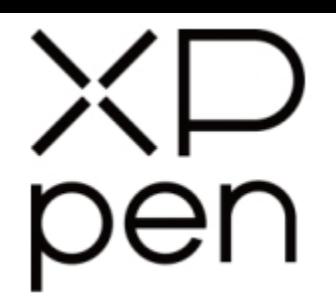

# **Tablet**

# Deco Pro Small & Medium Tablet<br>Deco Pro Small & Medium<br>Contraction of the Contract of Contraction<br>Contraction process process to the contract of the Contract of Contract of Contract of Contract of Contract of Contract of Contract of Contract of C

Uživatelská příručka

© Sunnysoft s.r.o., distributor

# **Bezpečnostní pokyny**

Tato příručka používá následující symboly k zajištění toho, aby byl tablet XP-Pen správně a bezpečně používán. Nezapomeňte si přečíst a dodržovat tyto Bezpečnostní pokyny.

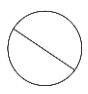

**Nepoužívejte tento produkt v blízkosti řídicích systémů, které vyžadují vysoký stupeň bezpečnosti a spolehlivosti.** V takovém systému by tento produkt mohl negativně ovlivnit jiná elektronická zařízení a mohl by selhat v důsledku těchto

zařízení.

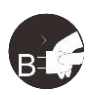

### **Vypněte napájení tabletu v místech, kde je používání elektronických zařízení zakázáno.**

Pokud je na palubě letadla nebo na jakémkoliv jiném místě používání elektronických zařízení zakázáno, vypněte tablet, jinak by to mohlo negativně ovlivnit jiná elektronická zařízení. Odpojte od tohoto produktu USB konektor a vypněte napájení.

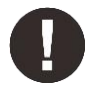

### **Uchovávejte výrobek mimo dosah kojenců a malých dětí.**

Příslušenství k tomuto tabletu může pro malé děti představovat nebezpečí udušení. Veškeré příslušenství chraňte před kojenci a malými dětmi.

# **POZOR!**

### **Neumisťujte tento produkt na nestabilní povrchy.**

Neumisťujte tento produkt na nestabilní nebo nakloněné povrchy nebo na místa vystavená nadměrným vibracím. To může způsobit, že tablet spadne nebo na něco narazí, což může mít za následek jeho poškození a/nebo nesprávnou funkci tabletu.

### **Na tento produkt nepokládejte těžké předměty.**

Na výrobek neumisťujte těžké předměty. Nestoupejte na tento produkt, ani na něj nelehejte, mohlo by to způsobit jeho poškození.

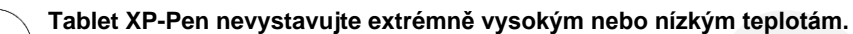

Neskladujte tento produkt na místech, kde teplota klesne pod 5 °C nebo stoupne nad 40 °C. Vyhněte se místům s nadměrným kolísáním teploty. To může mít za následek poškození produktu nebo jeho součástí.

### **Zákaz rozebírání.**

Tento produkt nerozebírejte ani neupravujte. Pokud tak učiníte, může vás vystavit nadměrnému teplu, ohni, úrazu elektrickým proudem nebo zranění. Rozebráním výrobku dojde ke ztrátě záruky.

### **K čištění nepoužívejte alkohol.**

Nikdy nepoužívejte alkohol, ředidlo, benzen nebo jiná minerální rozpouštědla, která by mohla způsobit poškození produktu.

### **Nevystavujte produkt vodě.**

Dejte pozor na vodu a všechny tekutiny, které mohou být v blízkosti tabletu. Kontakt s vodou nebo jinou kapalinou by mohl produkt poškodit.

# **POZOR!**

### **Na tablet neumisťujte kovové předměty a zejména ani magnetické předměty.**

Umístění kovových a/nebo magnetických předmětů na tento produkt může během provozu způsobit poruchu nebo trvalé poškození.

**Nenarážejte stylusem (dotykovým perem) na tvrdé povrchy.** Úder perem do tvrdých předmětů může způsobit poškození pera.

### **Vyvarujte se sevření pera příliš pevně a NEPOUŽÍVEJTE příliš velkou sílu na expresní tlačítka tabletu, netlačte na pero příliš silně.**

Pero stylusu je velice přesný nástroj. Vyvarujte se příliš silného stisknutí expresního tlačítka a zabraňte případnému poškození pera jinými předměty. Pero udržujte mimo místa s vysokou prašností, nečistotami nebo částicemi, které pero mohou ovlivnit nebo poškodit.

### **Zřeknutí se odpovědnosti**

- 1) XP-Pen (ani Sunnysoft s.r.o.) v žádném případě nenese odpovědnost za škody způsobené požáry nebo zemětřeseními, včetně škod způsobených třetími stranami a škod způsobených nesprávným používáním, zneužitím nebo zanedbáváním uživatele.
- 2) XP-Pen (ani Sunnysoft s.r.o.) v žádném případě nenese odpovědnost za náhodné škody mimo jiné za ztrátu obchodního zisku, přerušení obchodní činnosti, poškození nebo ztrátu dat – které vyplývají z použití nebo nesprávného použití tohoto produktu. Bezpelchrosteri portugalismus, and the state and the state and the state and the state and the state of the state of the state of the state of the state of the state of the state of the state of the state of the state of
	- 3) XP-Pen (ani Sunnysoft s.r.o.) v žádném případě nenese odpovědnost za škody způsobené použitími, která nejsou popsána v této příručce.
	- 4) XP-Pen (ani Sunnysoft s.r.o.) v žádném případě nenese odpovědnost za škody nebo závady způsobené připojením k jiným zařízením nebo používáním softwaru třetích stran.

# **Obsah**

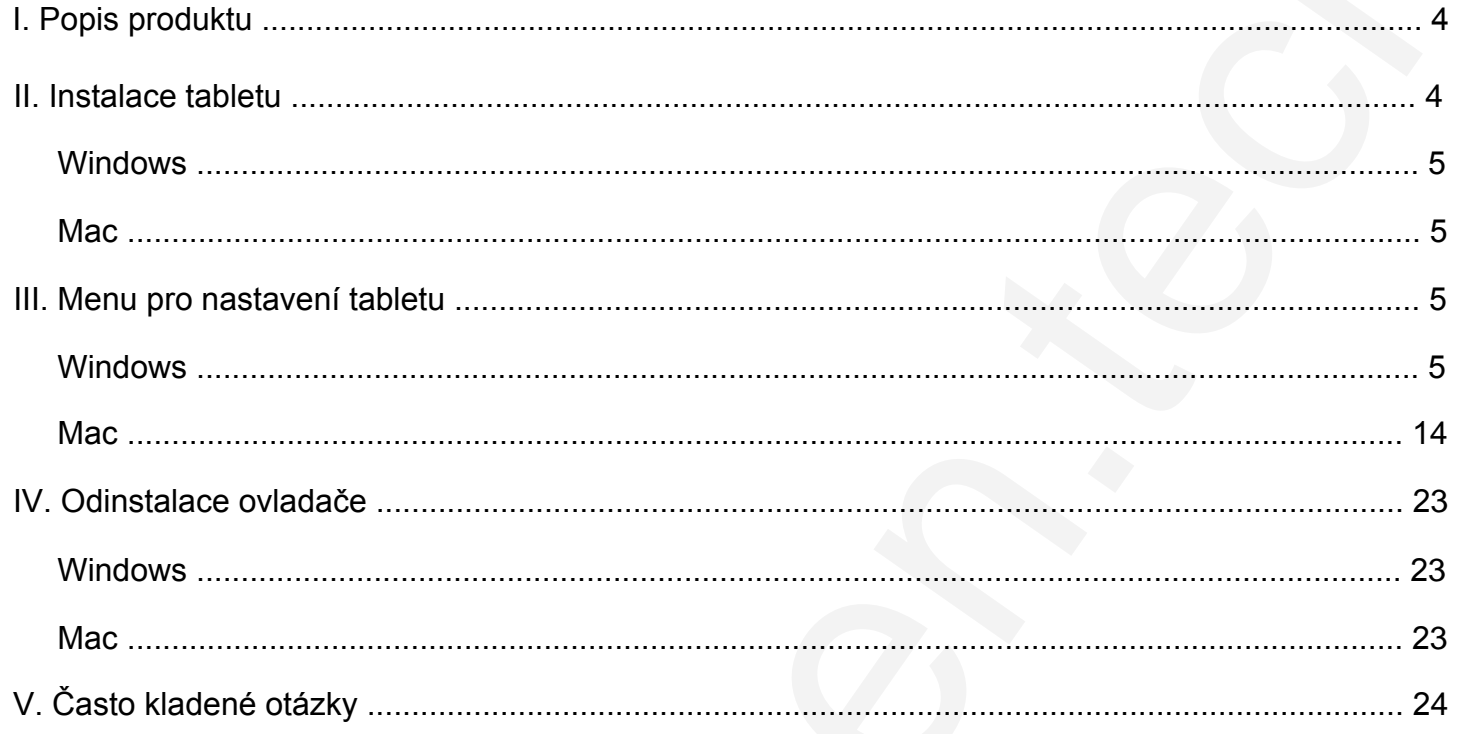

# **I. Popis produktu**

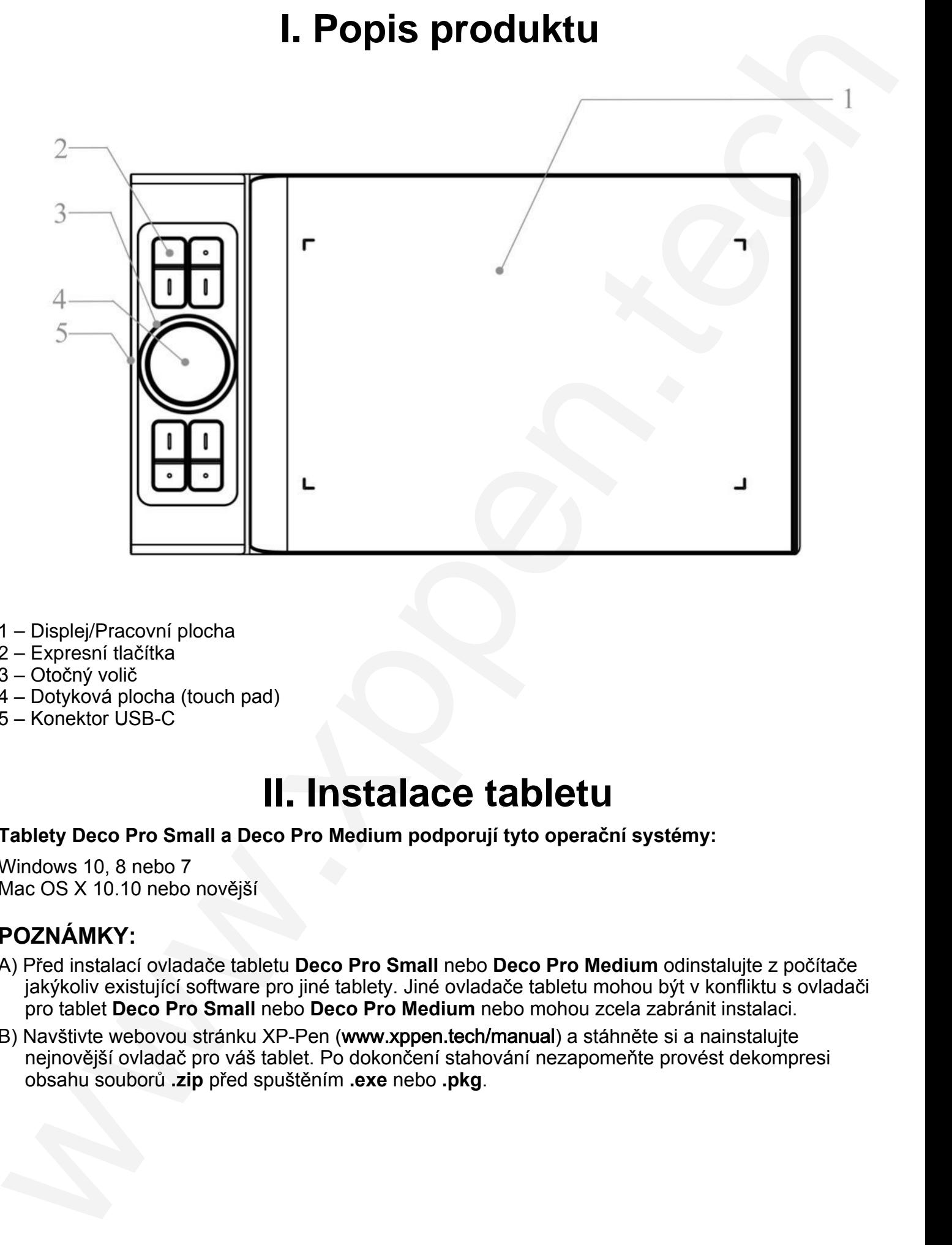

- 1 Displej/Pracovní plocha
- 2 Expresní tlačítka
- 3 Otočný volič
- 4 Dotyková plocha (touch pad)
- 5 Konektor USB-C

# **II. Instalace tabletu**

### **Tablety Deco Pro Small a Deco Pro Medium podporují tyto operační systémy:**

Windows 10, 8 nebo 7 Mac OS X 10.10 nebo novější

### **POZNÁMKY:**

- A) Před instalací ovladače tabletu **Deco Pro Small** nebo **Deco Pro Medium** odinstalujte z počítače jakýkoliv existující software pro jiné tablety. Jiné ovladače tabletu mohou být v konfliktu s ovladači pro tablet **Deco Pro Small** nebo **Deco Pro Medium** nebo mohou zcela zabránit instalaci.
- B) Navštivte webovou stránku XP-Pen (www.xppen.tech/manual) a stáhněte si a nainstalujte nejnovější ovladač pro váš tablet. Po dokončení stahování nezapomeňte provést dekompresi obsahu souborů **.zip** před spuštěním **.exe** nebo **.pkg**.

# **Windows**

- 1) Připojte tablet **Deco Pro Small** nebo tablet **Deco Pro Medium** k počítači pomocí přiloženého USB kabelu.
- 2) Stáhněte si nejnovější ovladač pro tablet **Deco Pro Small** nebo pro tablet **Deco Pro Medium** z webových stránek pro podporu produktů XP-Pen (**www.xppen.tech/manual**).
- 3) Před spuštěním souboru **.exe** proveďte dekompresi souboru **.zip**.
- 4) Po úspěšné instalaci se na hlavním panelu a na ploše objeví ikona ovladače  $\ell$ .

Pokud ikona není k dispozici, odinstalujte ovladač, restartujte počítač a opakujte vše od kroku 2.

### **Mac**

- 1) Připojte tablet **Deco Pro Small** nebo tablet **Deco Pro Medium** k počítači pomocí přiloženého USB kabelu.
- 2) Stáhněte si nejnovější ovladač pro tablet **Deco Pro Small** nebo pro tablet **Deco Pro Medium** z webových stránek pro podporu produktů XP-Pen (**www.xppen.tech/manual**).
- 3) Před spuštěním souboru **.pkg** proveďte dekompresi souboru **.zip**.

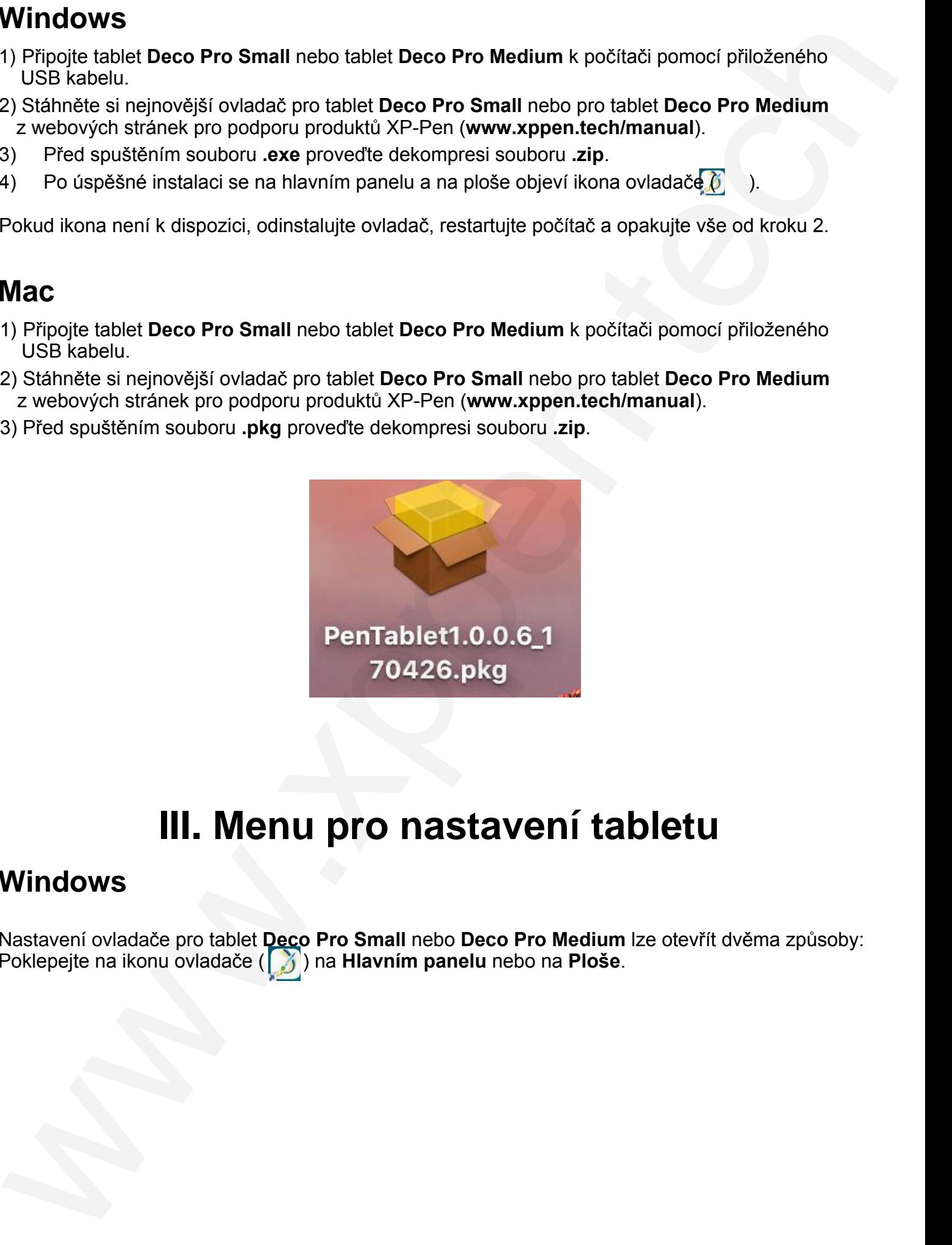

# **III. Menu pro nastavení tabletu**

### **Windows**

Nastavení ovladače pro tablet **Deco Pro Small** nebo **Deco Pro Medium** lze otevřít dvěma způsoby: Poklepejte na ikonu ovladače ( ) na **Hlavním panelu** nebo na **Ploše**.

### **Uživatelské rozhraní PenTablet ve Windows**

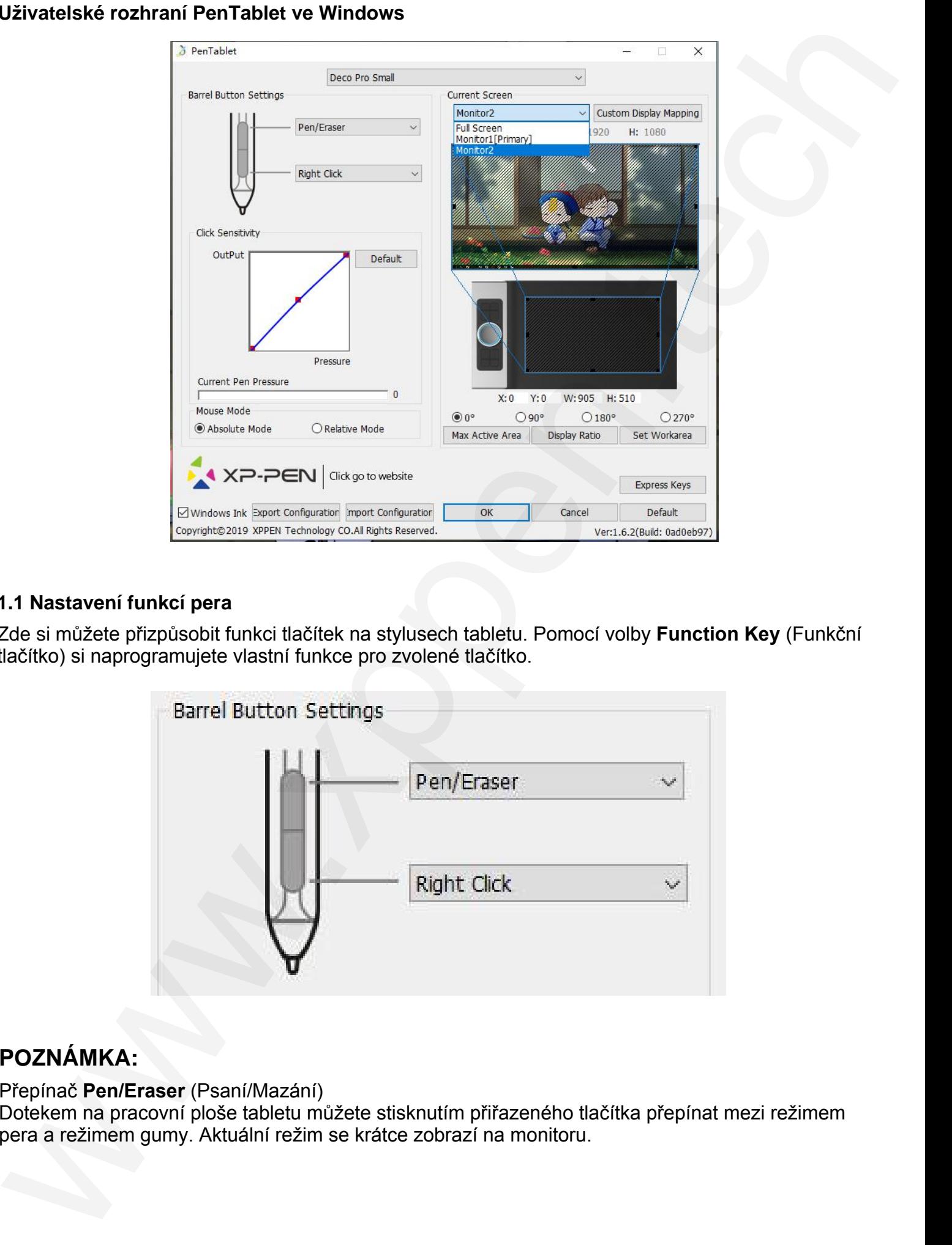

### **1.1 Nastavení funkcí pera**

Zde si můžete přizpůsobit funkci tlačítek na stylusech tabletu. Pomocí volby **Function Key** (Funkční tlačítko) si naprogramujete vlastní funkce pro zvolené tlačítko.

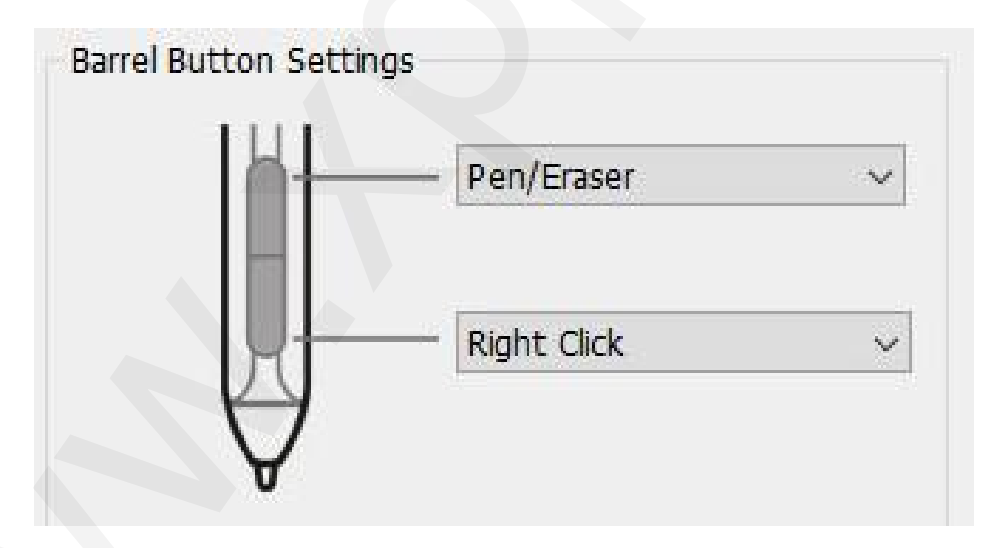

### **POZNÁMKA:**

### Přepínač **Pen/Eraser** (Psaní/Mazání)

Dotekem na pracovní ploše tabletu můžete stisknutím přiřazeného tlačítka přepínat mezi režimem pera a režimem gumy. Aktuální režim se krátce zobrazí na monitoru.

### **1.2 Click Sensitivity & Current Pen Pressure**

Zde můžete nastavit citlivost pera na tlak. Lišta **Current Pen Pressure** (Aktuální tlak pera) ukazuje aktuální úroveň tlaku vyvíjenou perem na váš tablet a lze ji použít k testování tlaku na pero.

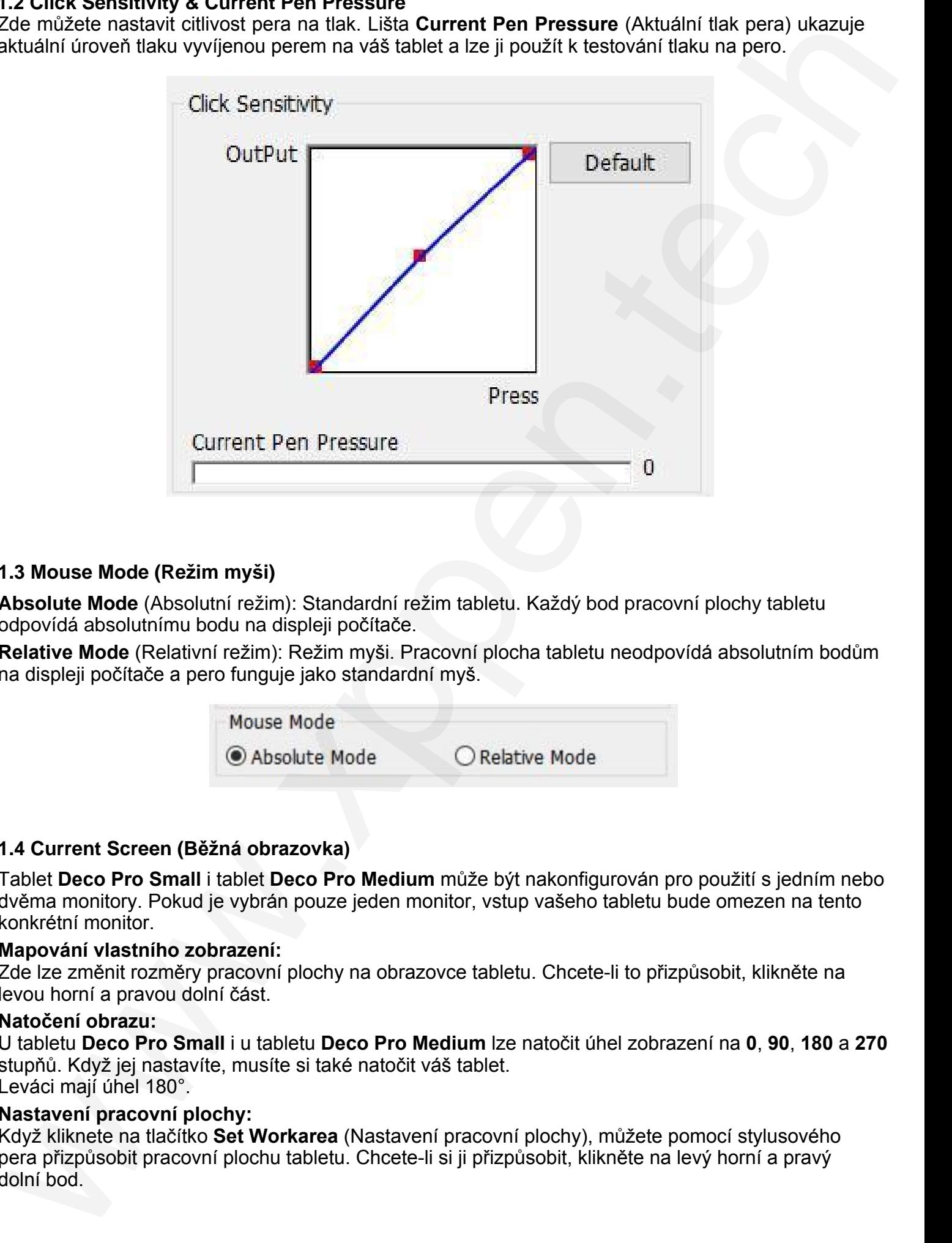

### **1.3 Mouse Mode (Režim myši)**

**Absolute Mode** (Absolutní režim): Standardní režim tabletu. Každý bod pracovní plochy tabletu odpovídá absolutnímu bodu na displeji počítače.

**Relative Mode** (Relativní režim): Režim myši. Pracovní plocha tabletu neodpovídá absolutním bodům na displeji počítače a pero funguje jako standardní myš.

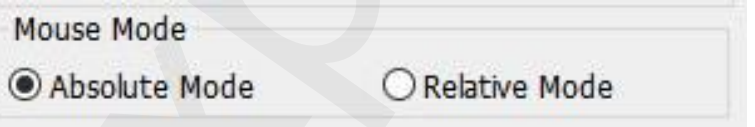

### **1.4 Current Screen (Běžná obrazovka)**

Tablet **Deco Pro Small** i tablet **Deco Pro Medium** může být nakonfigurován pro použití s jedním nebo dvěma monitory. Pokud je vybrán pouze jeden monitor, vstup vašeho tabletu bude omezen na tento konkrétní monitor.

### **Mapování vlastního zobrazení:**

Zde lze změnit rozměry pracovní plochy na obrazovce tabletu. Chcete-li to přizpůsobit, klikněte na levou horní a pravou dolní část.

### **Natočení obrazu:**

U tabletu **Deco Pro Small** i u tabletu **Deco Pro Medium** lze natočit úhel zobrazení na **0**, **90**, **180** a **270** stupňů. Když jej nastavíte, musíte si také natočit váš tablet. Leváci mají úhel 180°.

### **Nastavení pracovní plochy:**

Když kliknete na tlačítko **Set Workarea** (Nastavení pracovní plochy), můžete pomocí stylusového pera přizpůsobit pracovní plochu tabletu. Chcete-li si ji přizpůsobit, klikněte na levý horní a pravý dolní bod.

### **Display Ratio** (Poměr zobrazení)**:**

Pracovní plochu tabletu můžete nastavit tak, aby upravovala pracovní plochu tabletu na obrazovce tak, aby odpovídala rozlišení vašeho monitoru.

**Max Active Area** (Maximální aktivní plocha)**:**

Pracovní plochu tabletu můžete nastavit na maximum.

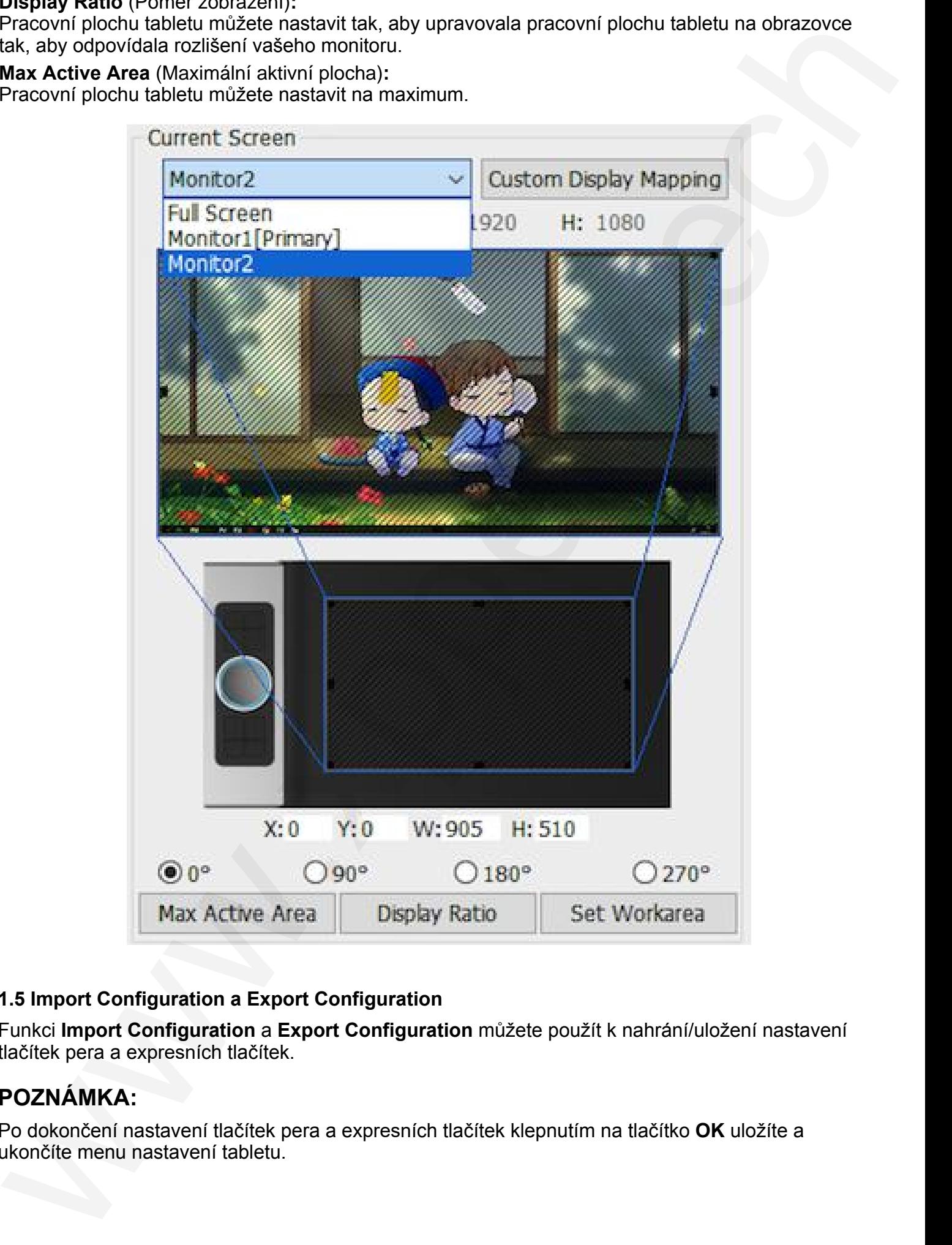

### **1.5 Import Configuration a Export Configuration**

Funkci **Import Configuration** a **Export Configuration** můžete použít k nahrání/uložení nastavení tlačítek pera a expresních tlačítek.

### **POZNÁMKA:**

Po dokončení nastavení tlačítek pera a expresních tlačítek klepnutím na tlačítko **OK** uložíte a ukončíte menu nastavení tabletu.

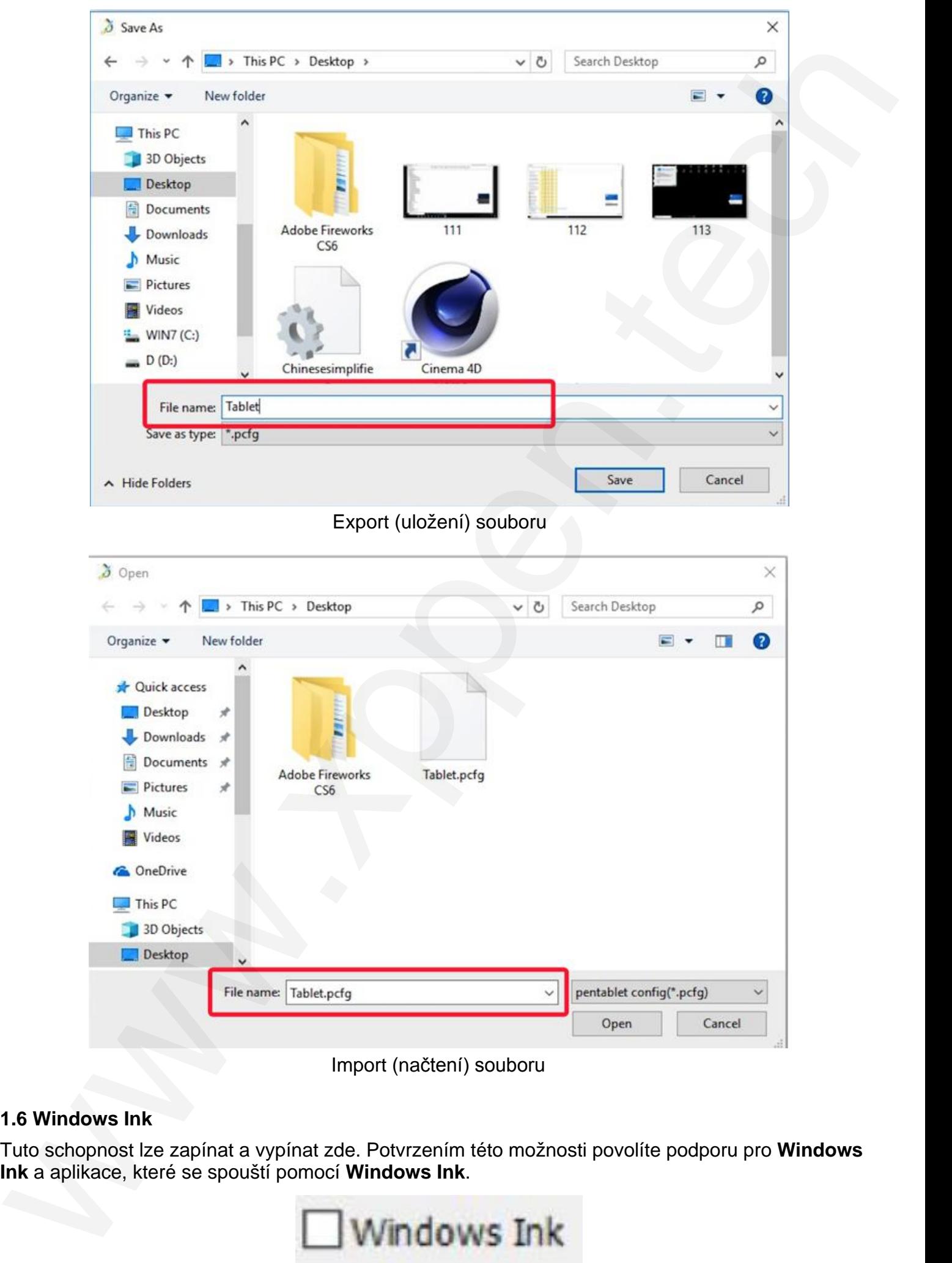

### **1.6 Windows Ink**

Tuto schopnost lze zapínat a vypínat zde. Potvrzením této možnosti povolíte podporu pro **Windows** 

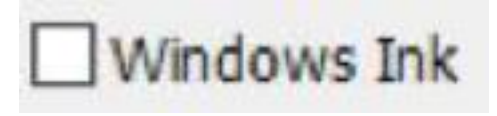

### **1.7 Express Keys Setting (Nastavení expresních tlačítek) POZNÁMKY:**

- A) Expresní tlačítka tabletu jsou navržena pro práci s US anglickými klávesnicemi. Tlačítka nemusí správně fungovat s klávesnicemi ostatních jazyků.
- B) Ve výchozím nastavení jsou expresní tlačítka tabletu rozložena jako standardní tlačítka ve Photoshopu. Tlačítka lze přizpůsobit tak, aby fungovala efektivně i v jiném programu.

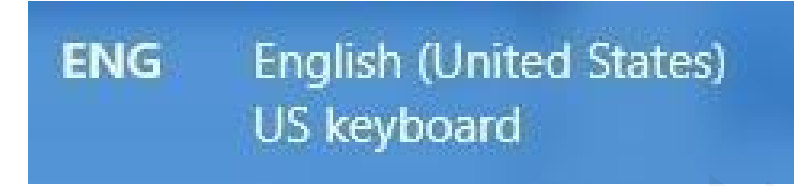

**Disable express keys** (Vypnout expresní tlačítka): Pokud tuto funkci povolíte, budou všechny funkce expresních tlačítek deaktivovány.

**Hide hints** (Skrýt rady): Pokud tuto funkci povolíte a stisknete jakékoliv expresní tlačítko, tak se v dolní části obrazovky zpráva nezobrazí.

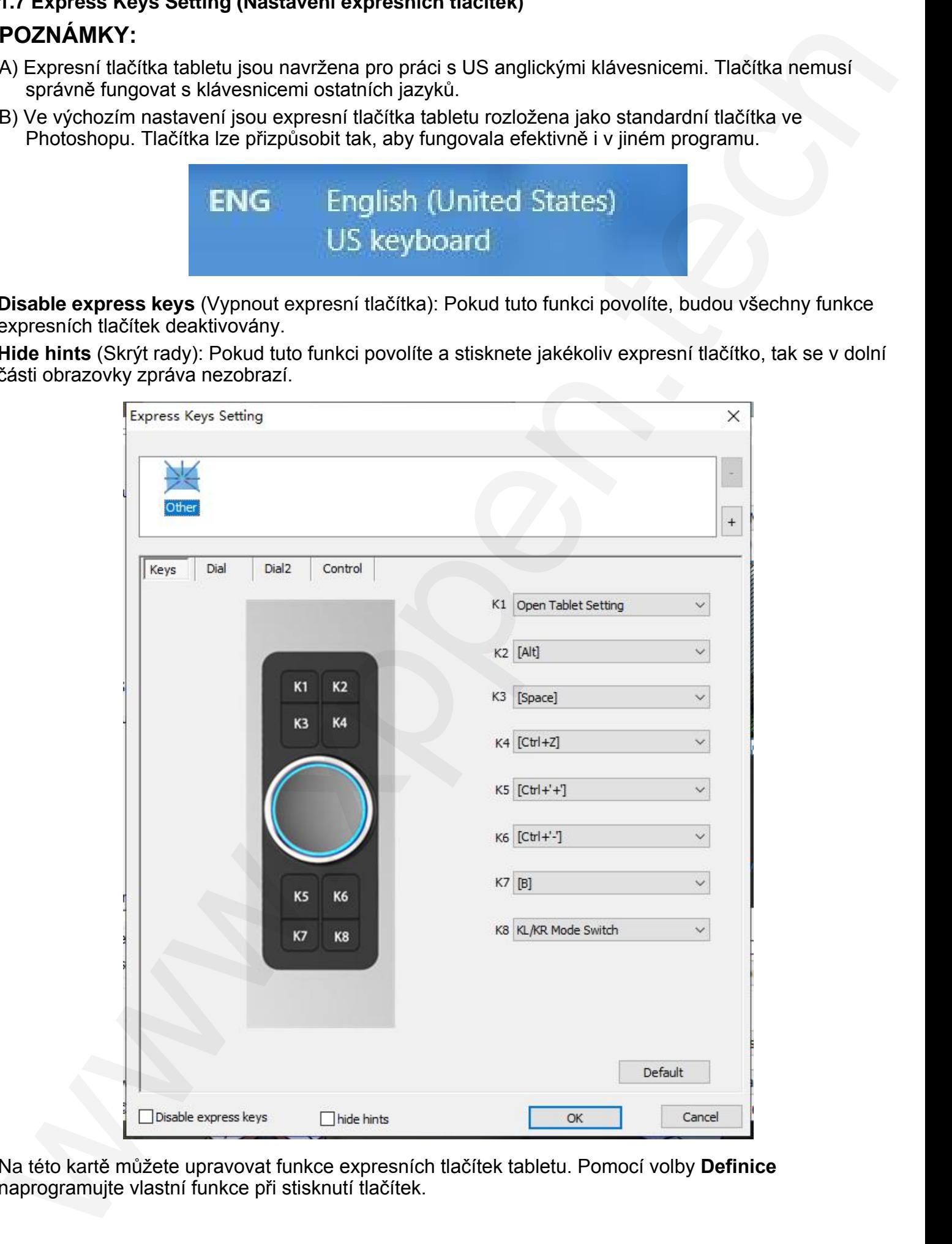

Na této kartě můžete upravovat funkce expresních tlačítek tabletu. Pomocí volby **Definice** naprogramujte vlastní funkce při stisknutí tlačítek.

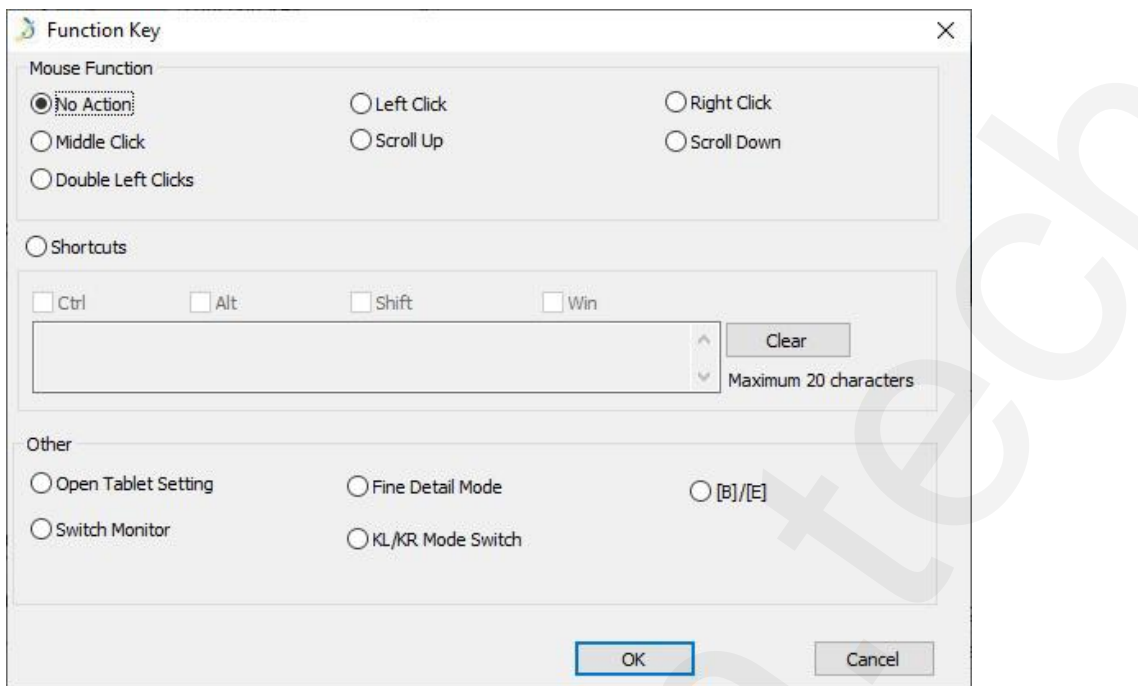

# **POZNÁMKA:**

Každé expresní tlačítko můžete nastavit pro jiný software. 1) Kliknutím na tlačítko **+** přejděte na kartu **Select Program** (Výběr programu).

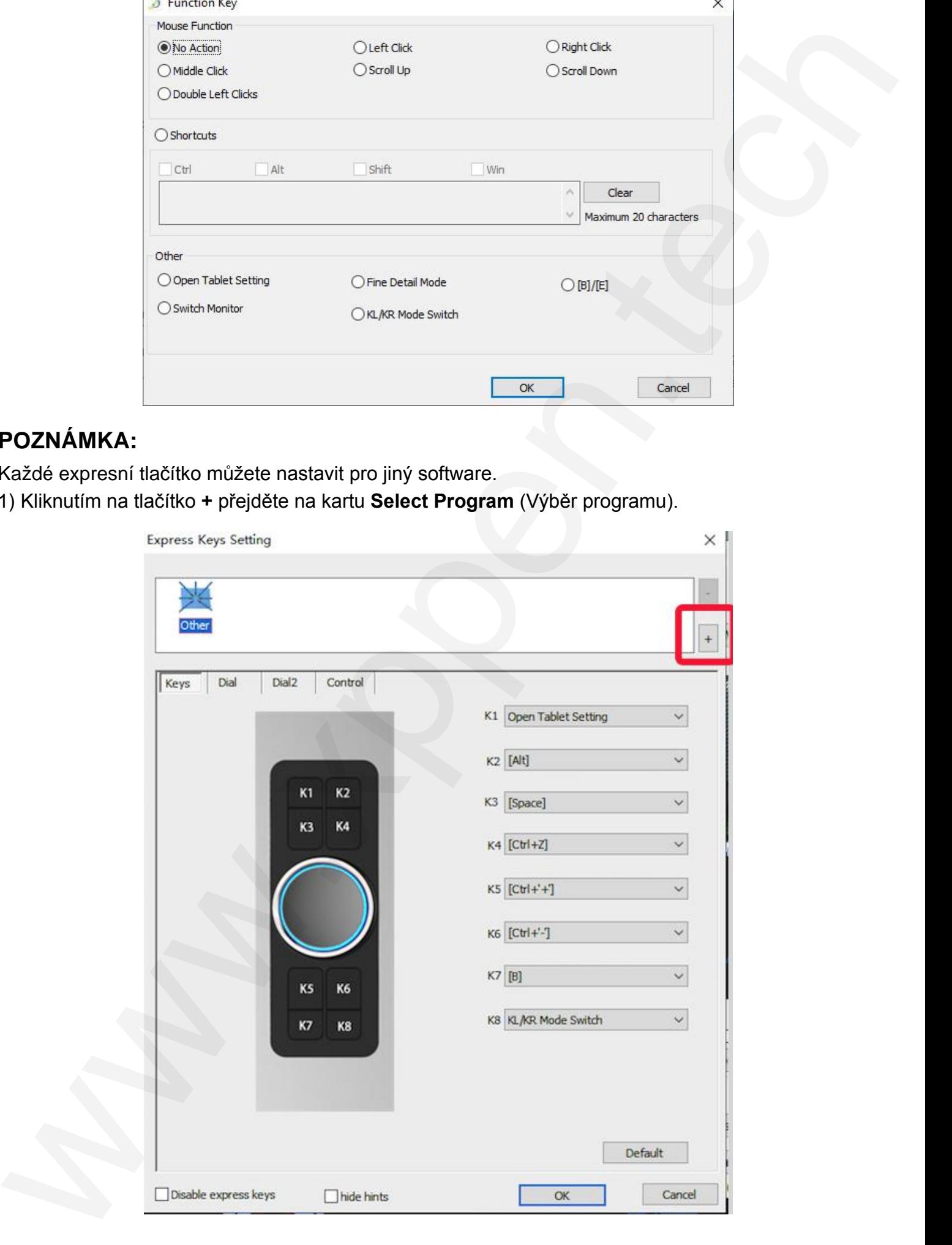

11 © Sunnysoft s.r.o., distributor

2) Můžete si vybrat výchozí program (**Running Program**) nebo můžete použít tlačítko **Browse** (Procházet) a vybrat si svůj program.

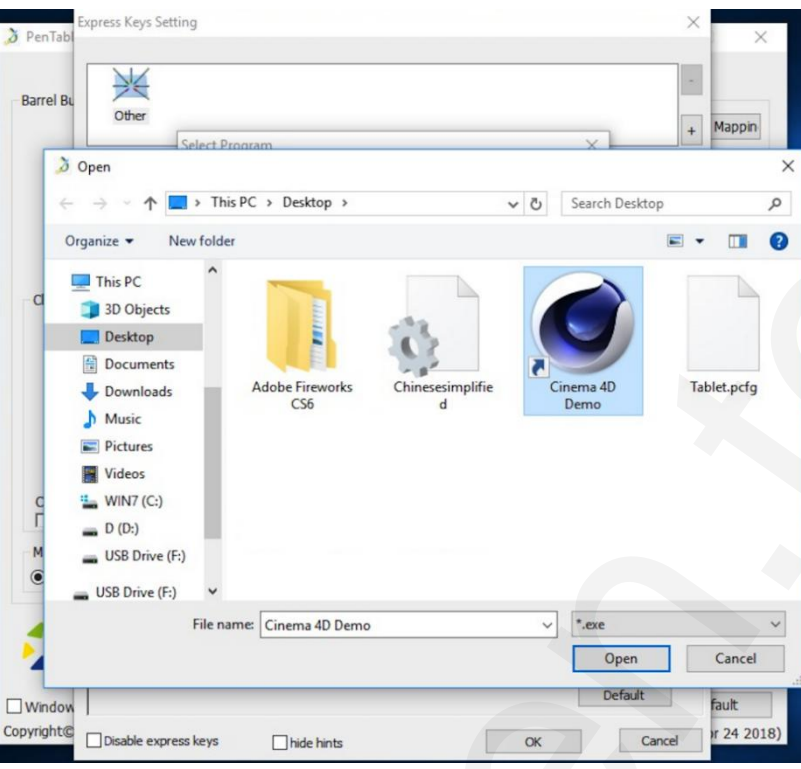

3) Vraťte se na kartu nastavení expresních tlačítek, klikněte na ikonu tabletu a poté upravte expresní tlačítka. Když budete hotovi, klikněte na tlačítko **OK** a opustíte menu nastavení tabletu.

### **Pro každý program můžete nastavit i otočný volič.**

1) Klikněte nejprve na ikonu programu a poté na kartu **Dial**.

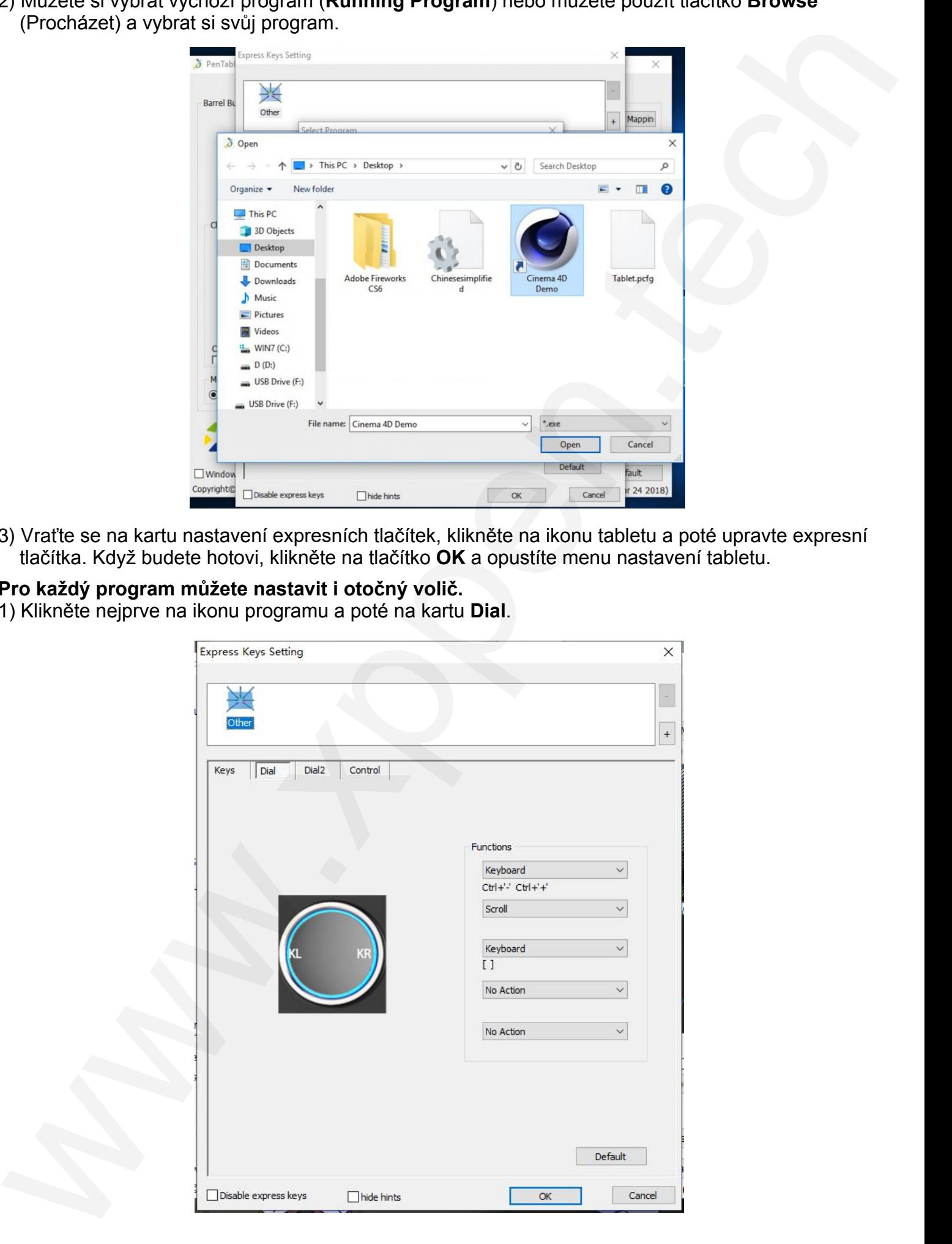

12 © Sunnysoft s.r.o., distributor

- 2) Pro nastavení všech funkcí otočného voliče klikněte na každou položku **Fuctions** (Funkce).
- 3) Na kartě **Setting** (Nastavení) můžete přizpůsobit **KL** a **KR** různým kombinacím kláves, jako např. **[Ctrl + Num+]** nebo **[Ctrl + Num-]**.

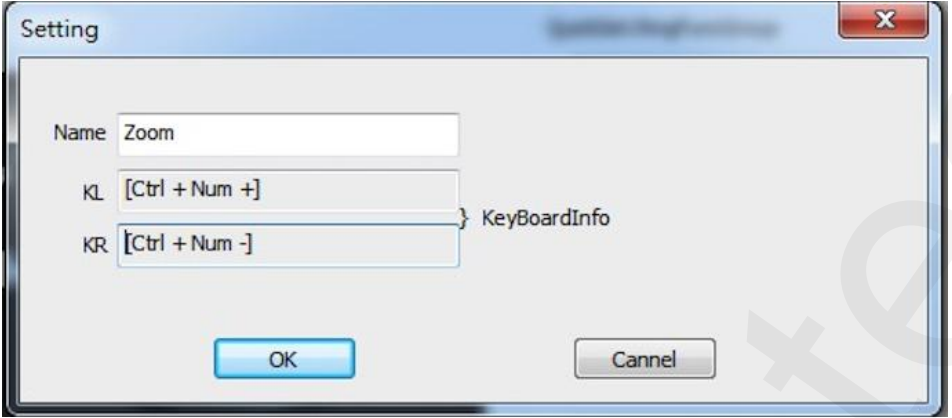

**Dotyková plocha** (touch pad): Můžete nastavit její funkci na kartě **Dial2** a to na myš (**Mouse**), volič (**Roller**) nebo dle svého požadavku (**Customized**).

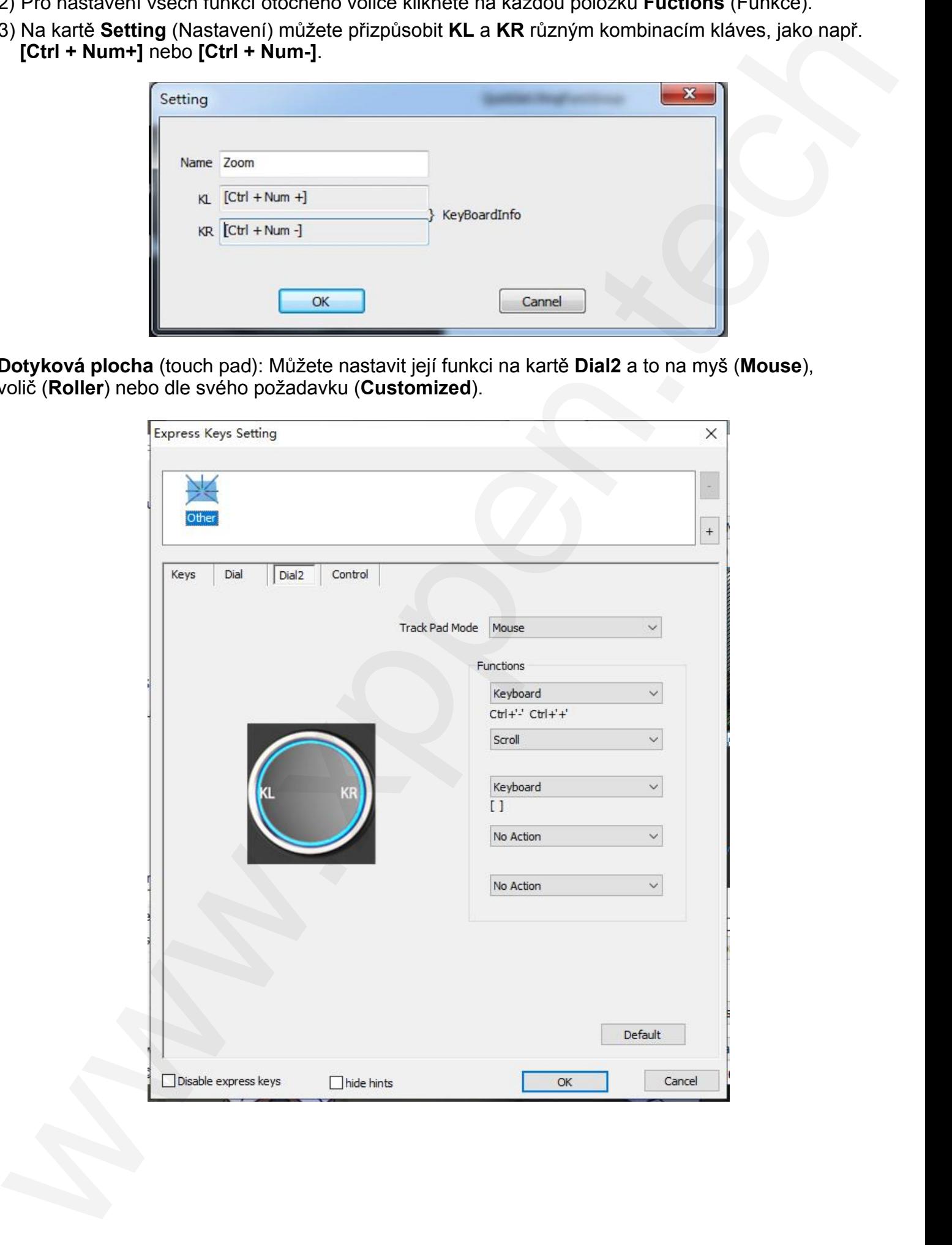

**Nastavení jasu:** Na kartě **Control** (Ovládání) můžete nastavit jas **Wheel Light** (Světlo voliče) a **Tablet Light** (Světlo tabletu).

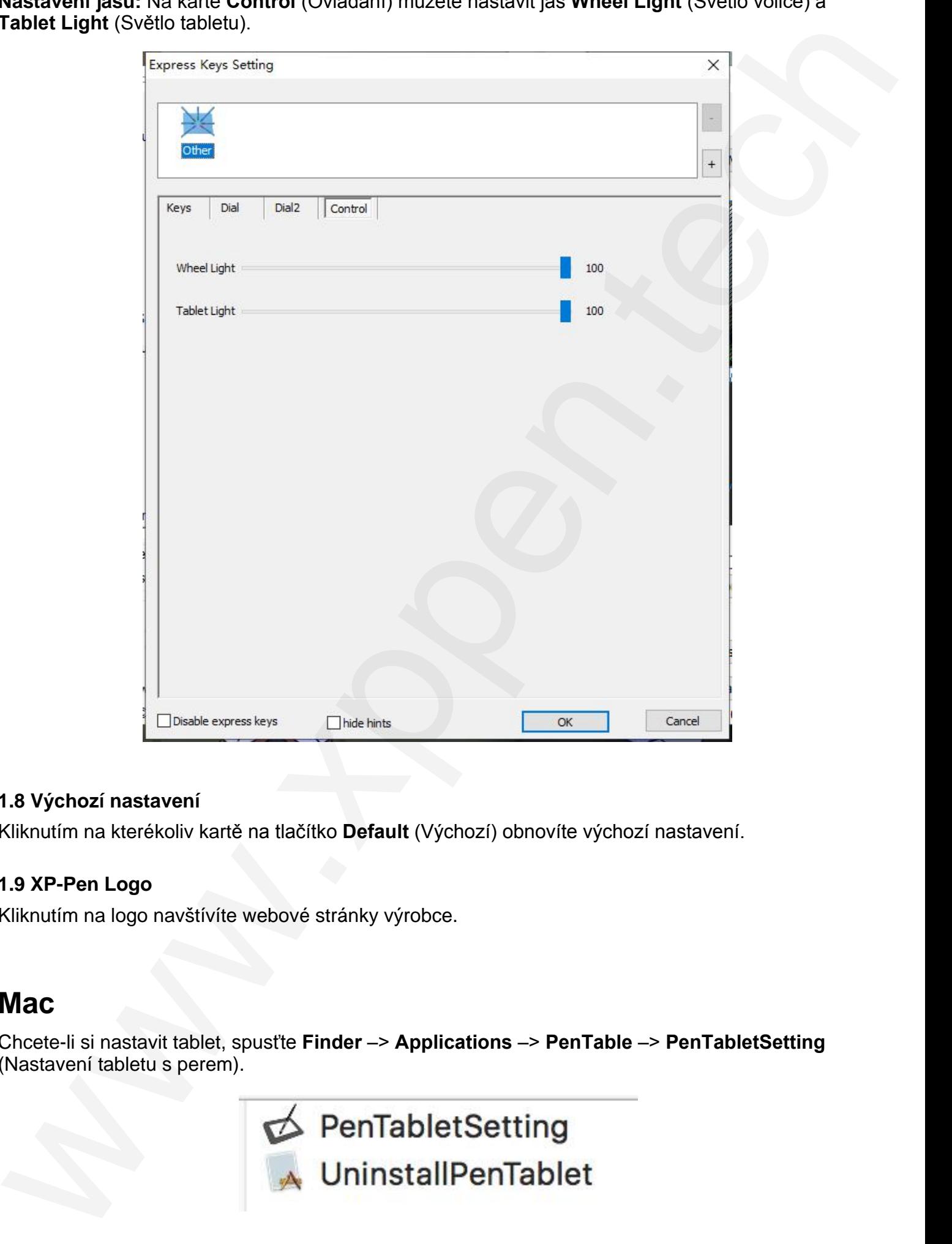

### **1.8 Výchozí nastavení**

Kliknutím na kterékoliv kartě na tlačítko **Default** (Výchozí) obnovíte výchozí nastavení.

### **1.9 XP-Pen Logo**

Kliknutím na logo navštívíte webové stránky výrobce.

### **Mac**

Chcete-li si nastavit tablet, spusťte **Finder** –> **Applications** –> **PenTable** –> **PenTabletSetting** (Nastavení tabletu s perem).

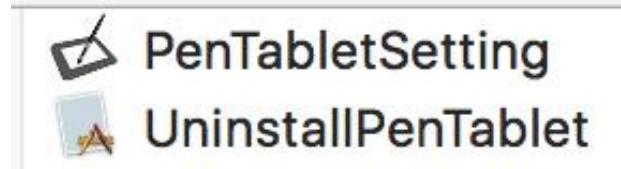

### **Uživatelské rozhraní PenTabletSetting v Mac**

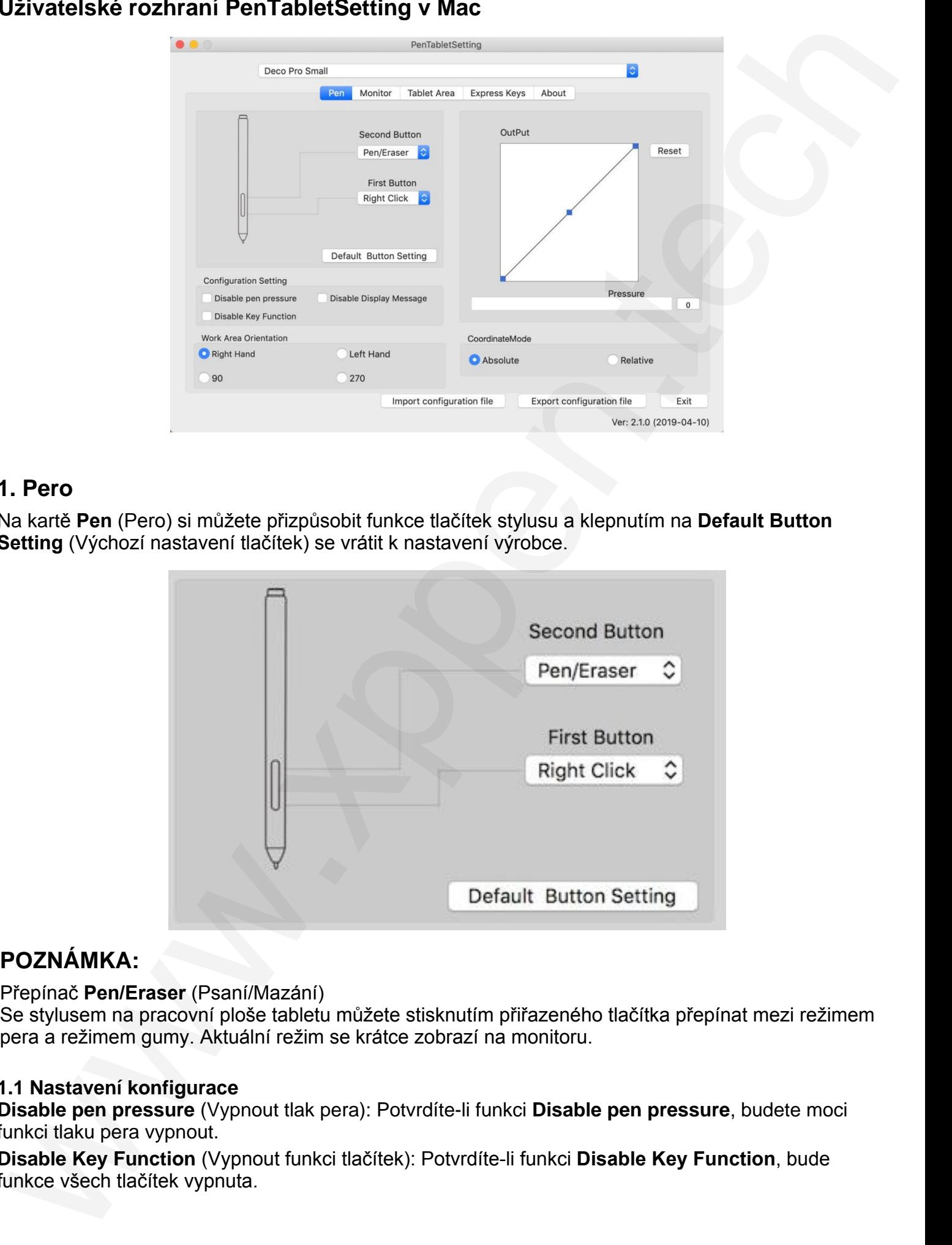

### **1. Pero**

Na kartě **Pen** (Pero) si můžete přizpůsobit funkce tlačítek stylusu a klepnutím na **Default Button Setting** (Výchozí nastavení tlačítek) se vrátit k nastavení výrobce.

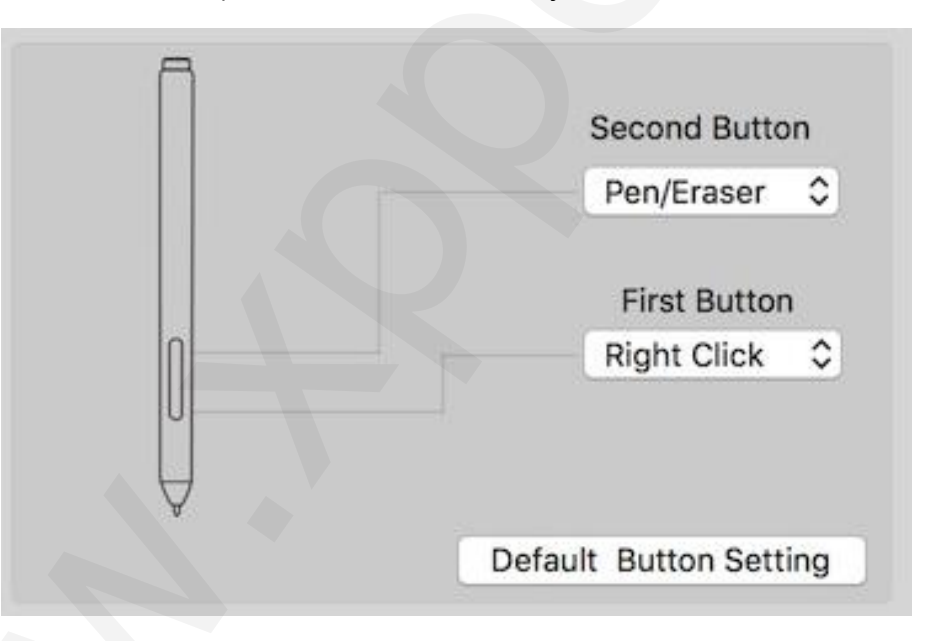

### **POZNÁMKA:**

Přepínač **Pen/Eraser** (Psaní/Mazání)

Se stylusem na pracovní ploše tabletu můžete stisknutím přiřazeného tlačítka přepínat mezi režimem pera a režimem gumy. Aktuální režim se krátce zobrazí na monitoru.

### **1.1 Nastavení konfigurace**

**Disable pen pressure** (Vypnout tlak pera): Potvrdíte-li funkci **Disable pen pressure**, budete moci funkci tlaku pera vypnout.

**Disable Key Function** (Vypnout funkci tlačítek): Potvrdíte-li funkci **Disable Key Function**, bude funkce všech tlačítek vypnuta.

**Disable Display Message** (Vypnout zprávy na displeji): Potvrdíte-li funkci **Disable Display Message**, pak stisknete-li jakékoliv expresní tlačítko, žádná zpráva se v dolní části obrazovky nezobrazí.

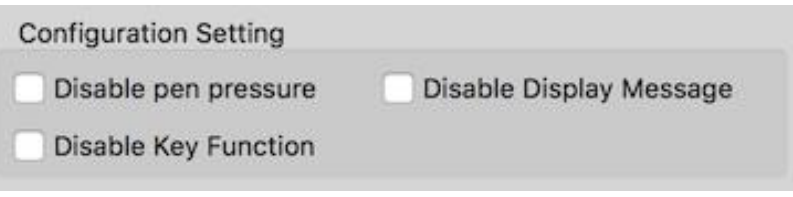

### **1.2 Orientace pracovní plochy (Work Area Orientation)**

Tablet lze také nakonfigurovat pro pravorukého uživatele (**Right Hand**), levorukého uživatele (**Left Hand**) anebo s úhly **90**° a **270**°. Nezapomeňte také podle toho natáčet skutečné fyzické tablety.

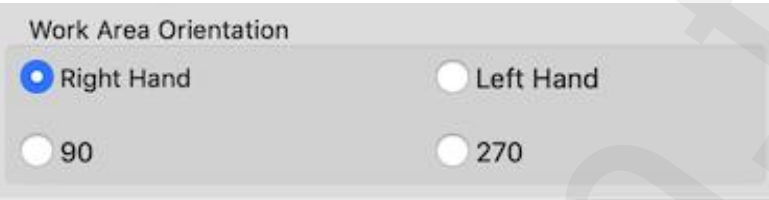

### **1.3 Výstup (OutPut)**

Zde můžete nastavit citlivost pera na tlak. To zobrazuje aktuální úroveň tlaku vyvíjenou perem na tablet a lze ji použít k testování tlaku pera.

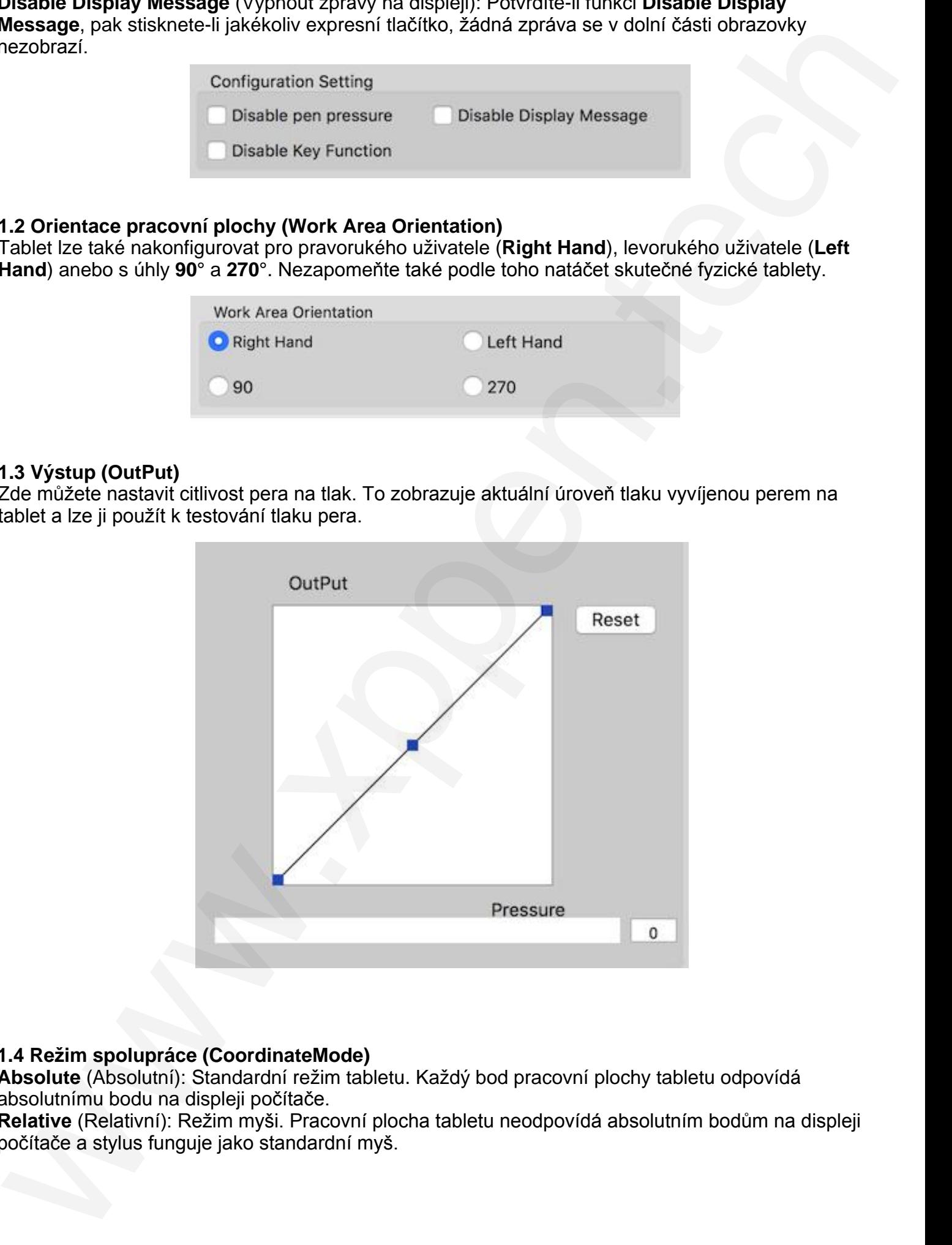

### **1.4 Režim spolupráce (CoordinateMode)**

**Absolute** (Absolutní): Standardní režim tabletu. Každý bod pracovní plochy tabletu odpovídá absolutnímu bodu na displeji počítače.

**Relative** (Relativní): Režim myši. Pracovní plocha tabletu neodpovídá absolutním bodům na displeji počítače a stylus funguje jako standardní myš.

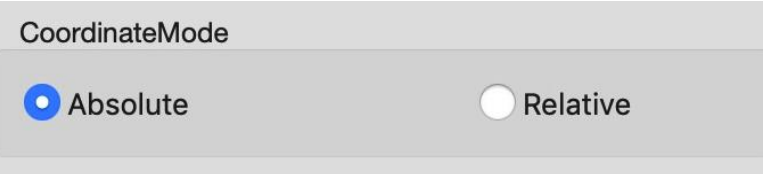

### **1.5 Uložení a nahrání nastavení**

Funkci **Export configuration file** (Uložení souboru konfigurace) a **Import configuration file** (Nahrání souboru konfigurace) slouží k uložení a nahrání nastavení tlačítek pera a expresních tlačítek.

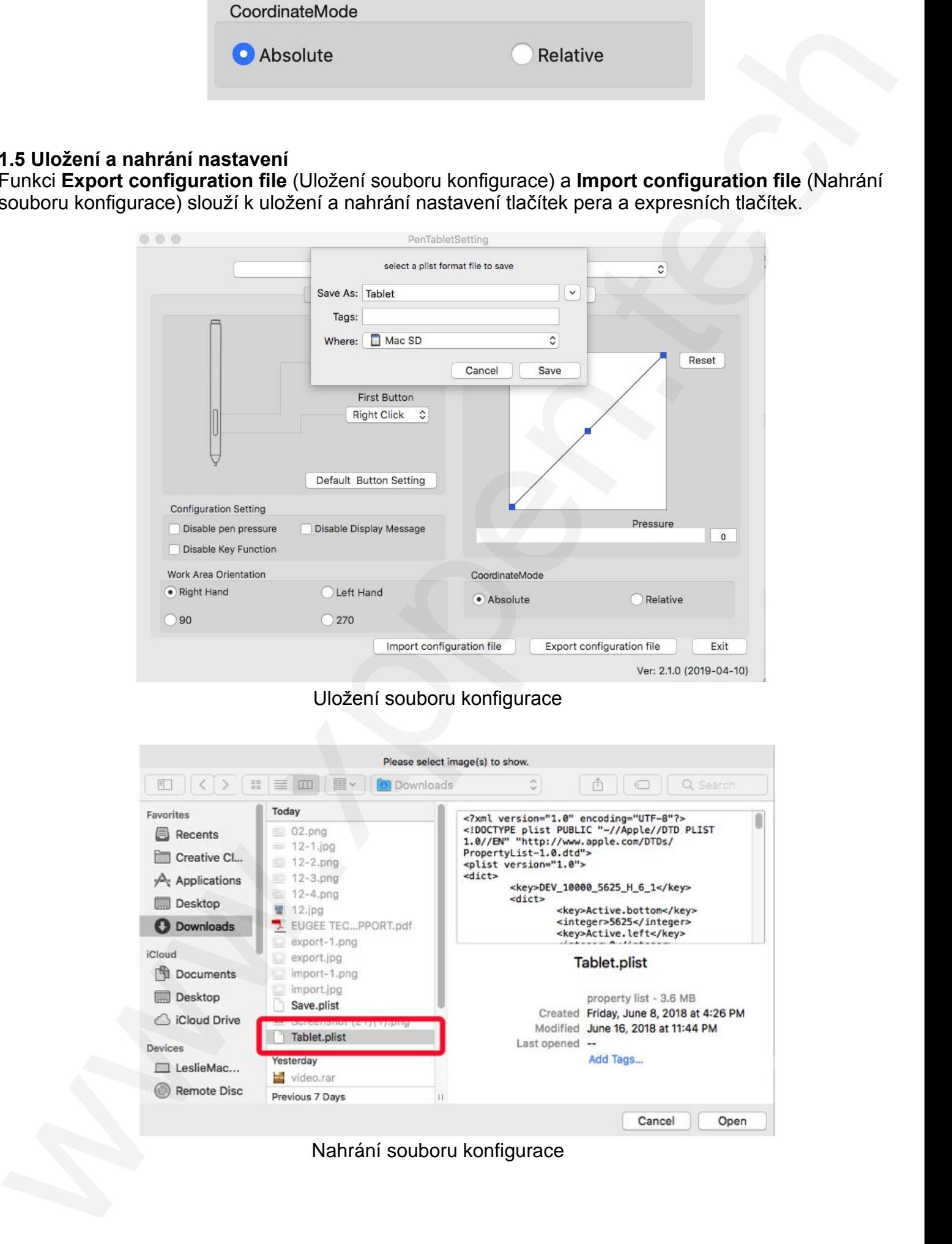

Uložení souboru konfigurace

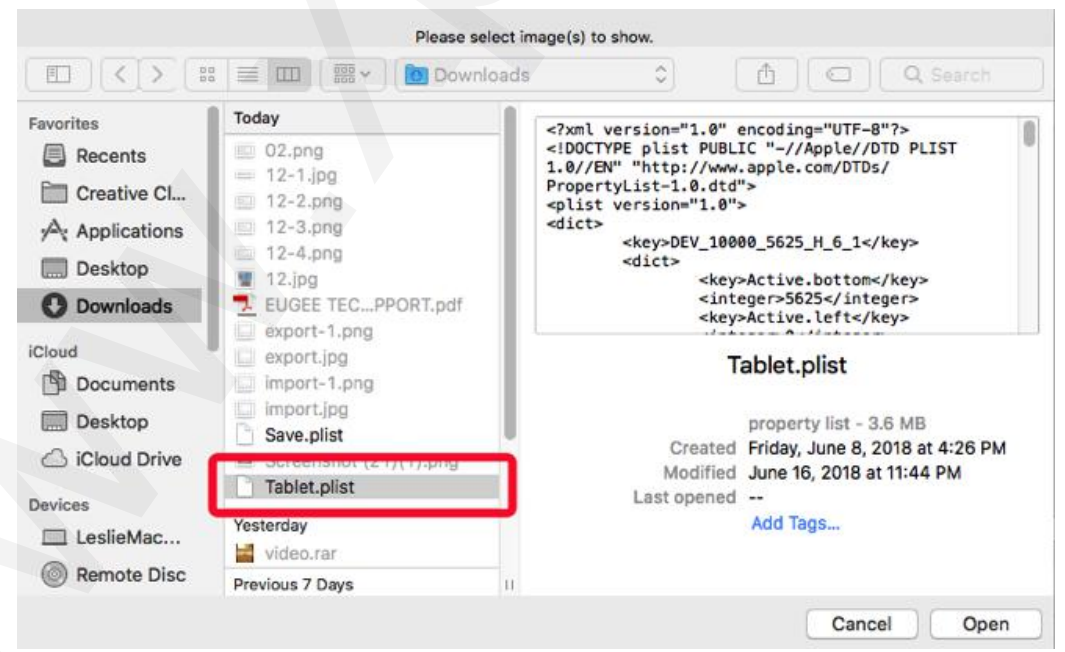

Nahrání souboru konfigurace

### **2. Monitor**

Na kartě **Monitor** lze konfigurovat tablet pro použití s jedním nebo dvěma monitory. Tablet lze také nakonfigurovat tak, aby používal pouze část displeje počítačového monitoru.

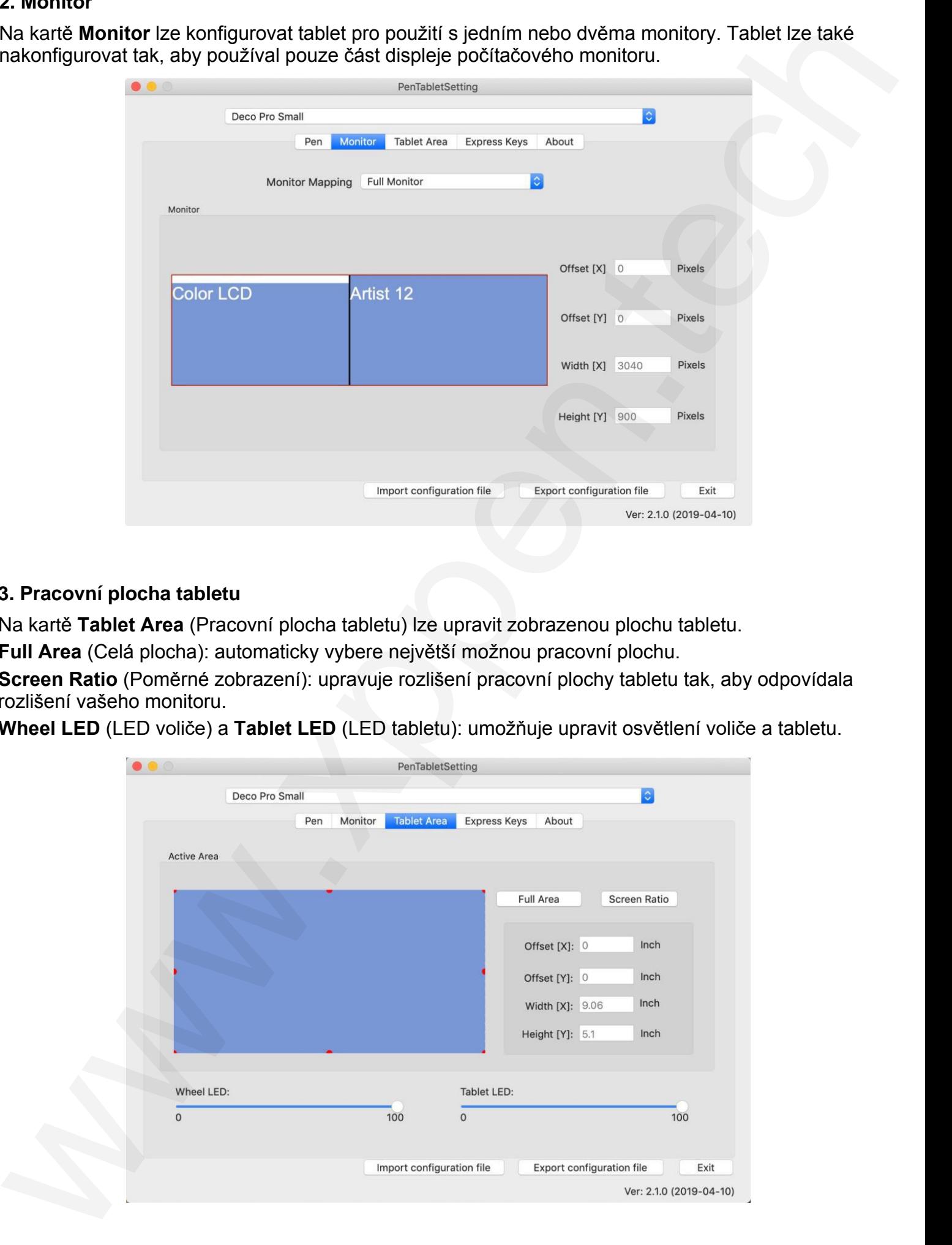

### **3. Pracovní plocha tabletu**

Na kartě **Tablet Area** (Pracovní plocha tabletu) lze upravit zobrazenou plochu tabletu.

**Full Area** (Celá plocha): automaticky vybere největší možnou pracovní plochu.

**Screen Ratio** (Poměrné zobrazení): upravuje rozlišení pracovní plochy tabletu tak, aby odpovídala rozlišení vašeho monitoru.

**Wheel LED** (LED voliče) a **Tablet LED** (LED tabletu): umožňuje upravit osvětlení voliče a tabletu.

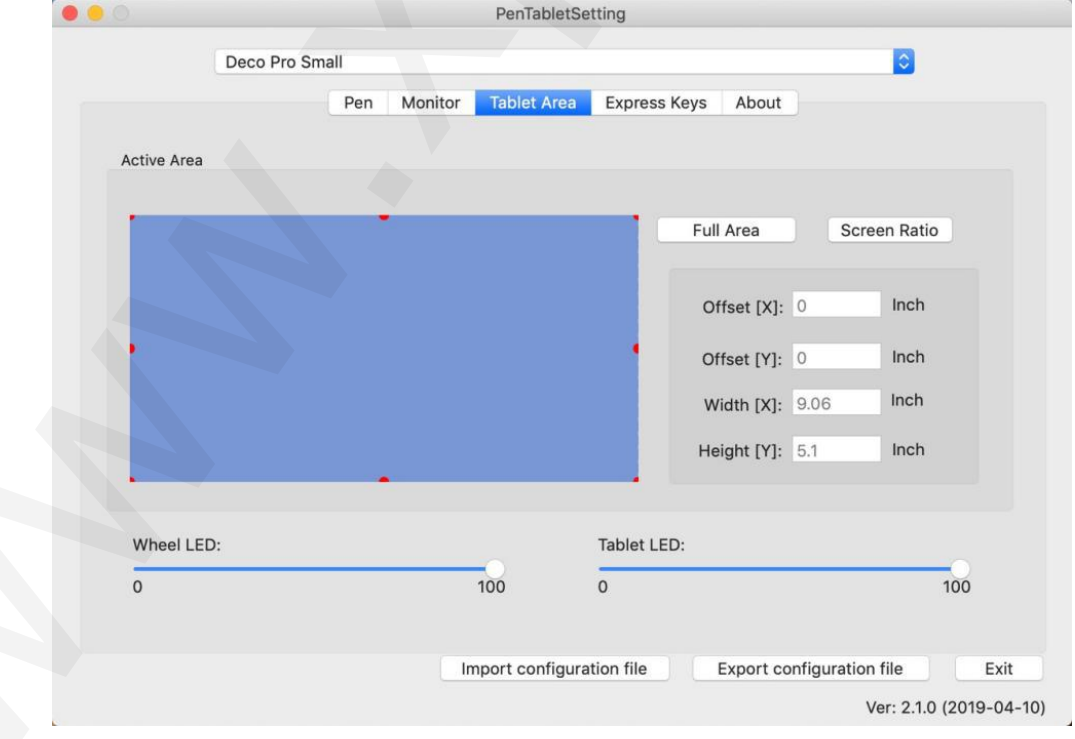

### **4. Expresní tlačítka POZNÁMKY:**

- A) Expresní tlačítka tabletu jsou navržena pro práci s US anglickými klávesnicemi. Tlačítka nemusí správně fungovat s klávesnicemi ostatních jazyků.
- B) Ve výchozím nastavení jsou expresní tlačítka tabletu rozložena jako standardní tlačítka ve Photoshopu. Tlačítka lze přizpůsobit tak, aby fungovala efektivně i v jiném programu.

Na kartě **Express Keys** (Expresní tlačítka) jsou všechna tlačítka ve výchozím nastavení.

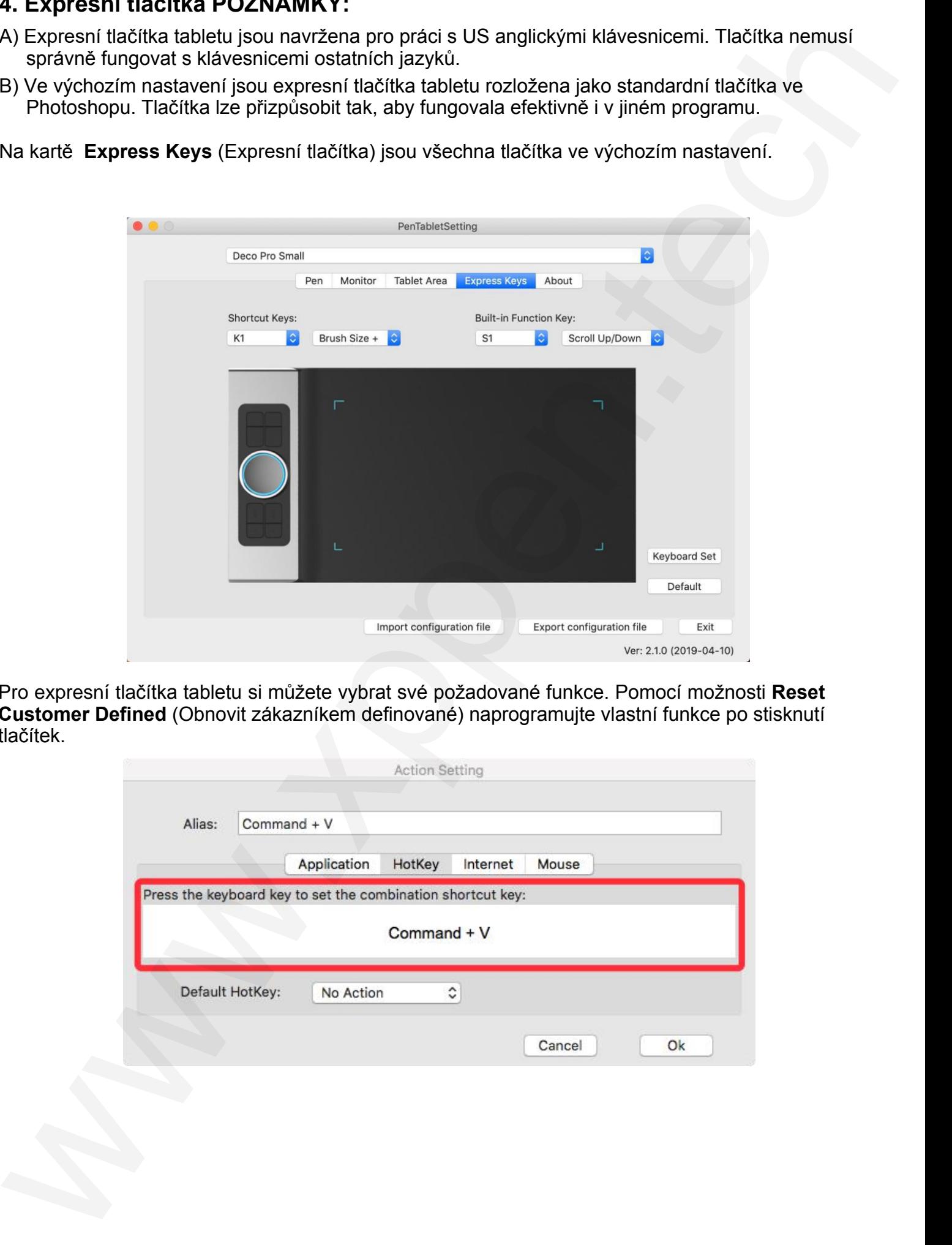

Pro expresní tlačítka tabletu si můžete vybrat své požadované funkce. Pomocí možnosti **Reset Customer Defined** (Obnovit zákazníkem definované) naprogramujte vlastní funkce po stisknutí tlačítek.

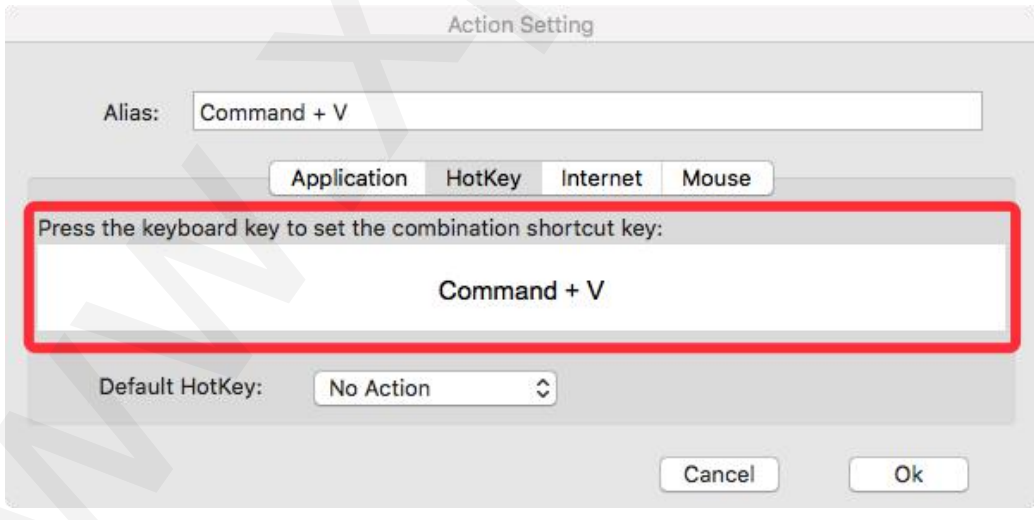

### **Každé expresní tla**čítko můžete nastavit pro jiný program.

1) Kliknutím na tlačítko **+** přejděte na kartu **Select Program** (Vybrat program).

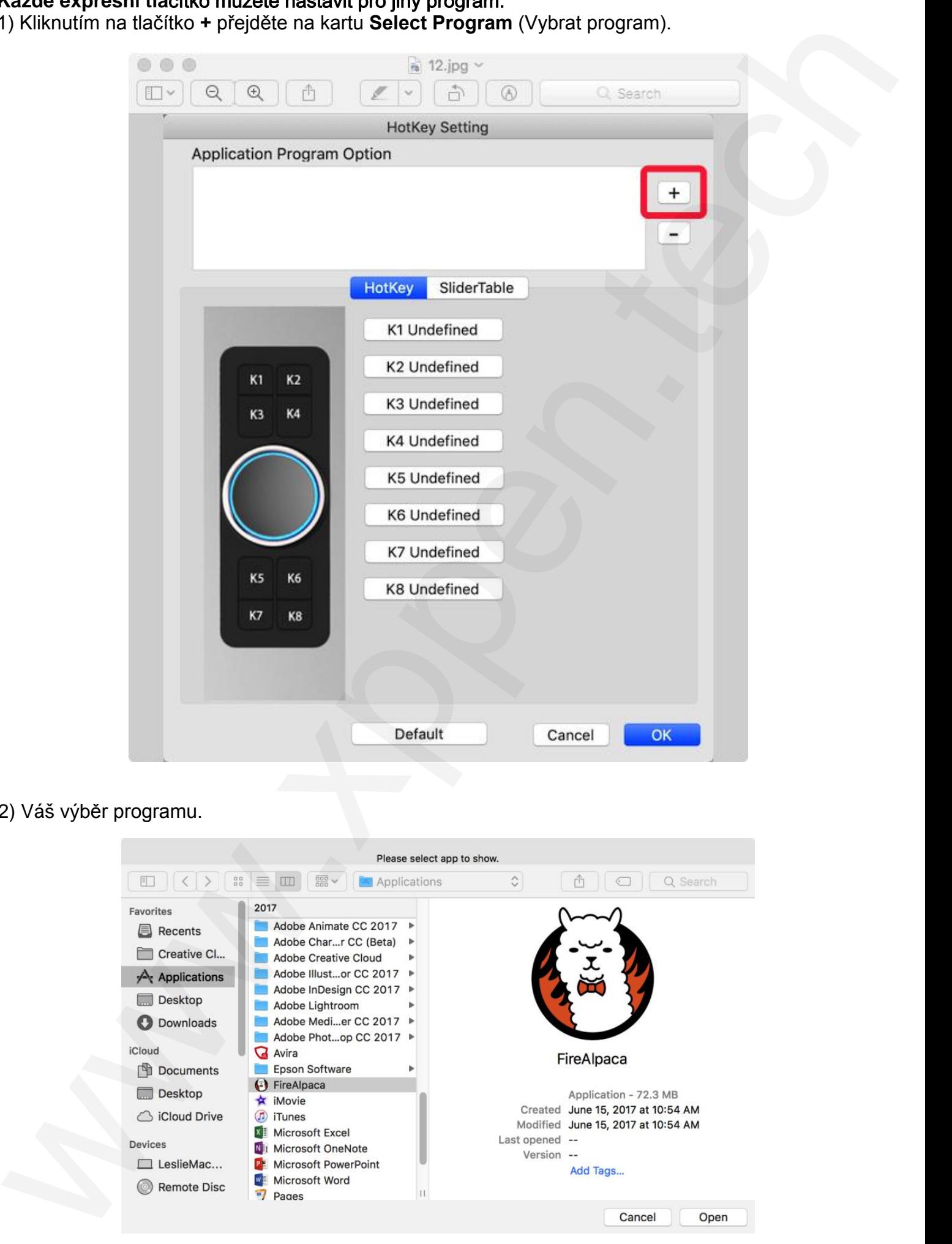

### 2) Váš výběr programu.

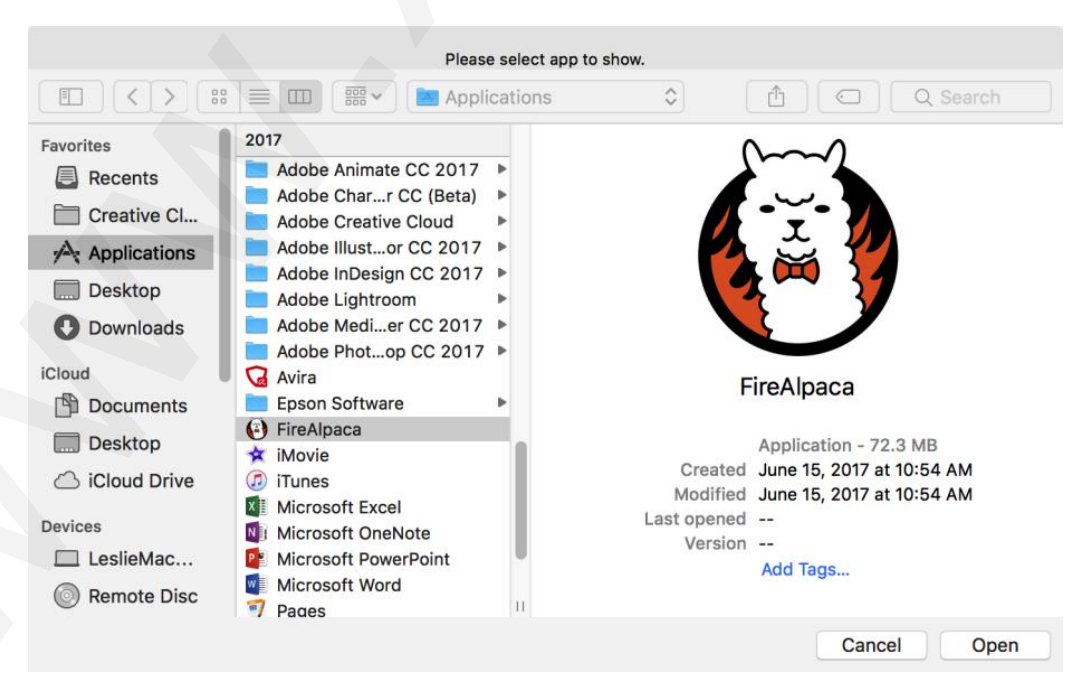

20 © Sunnysoft s.r.o., distributor

3) Vraťte se na kartu nastavení expresních tlačítek, klikněte na ikonu tabletu a poté upravte expresní tlačítka. Když jste hotovi, klikněte na tlačítko **OK** a opustíte nabídku nastavení tabletu.

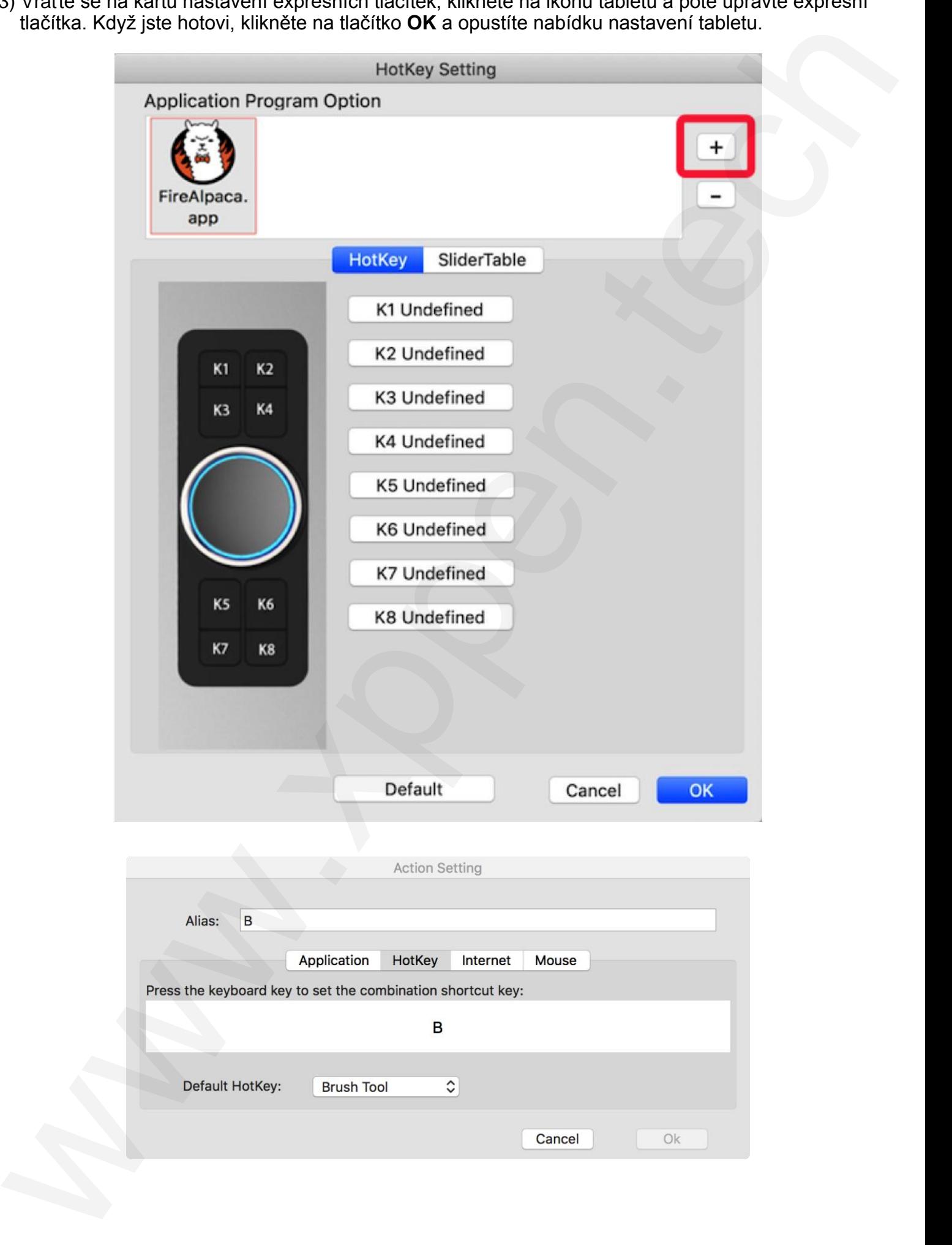

### **Pro každý program můžete nastavit i otočný volič.**

1) Klikněte nejprve na ikonu programu a poté na kartu **Dial**.

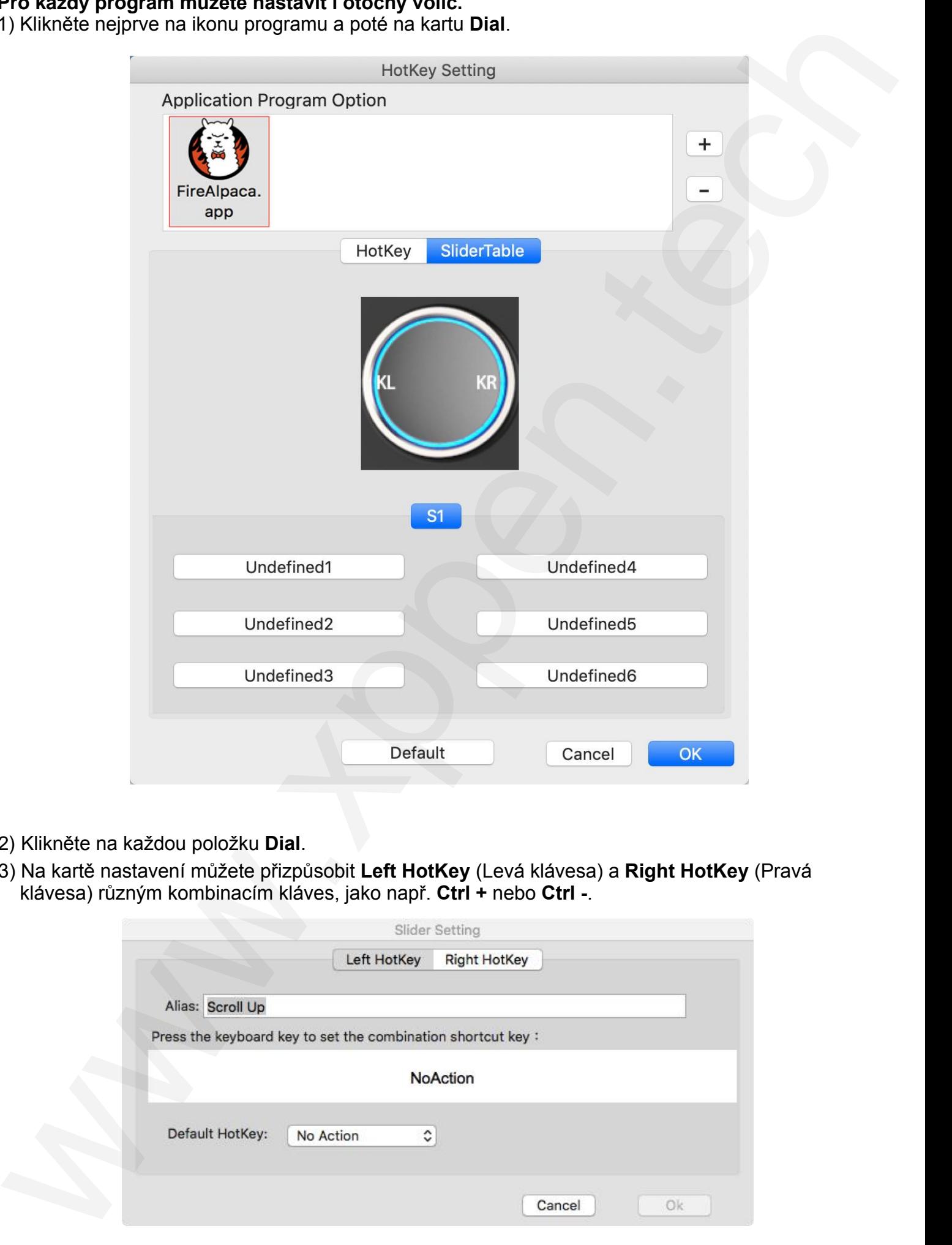

### 2) Klikněte na každou položku **Dial**.

3) Na kartě nastavení můžete přizpůsobit **Left HotKey** (Levá klávesa) a **Right HotKey** (Pravá klávesa) různým kombinacím kláves, jako např. **Ctrl +** nebo **Ctrl -**.

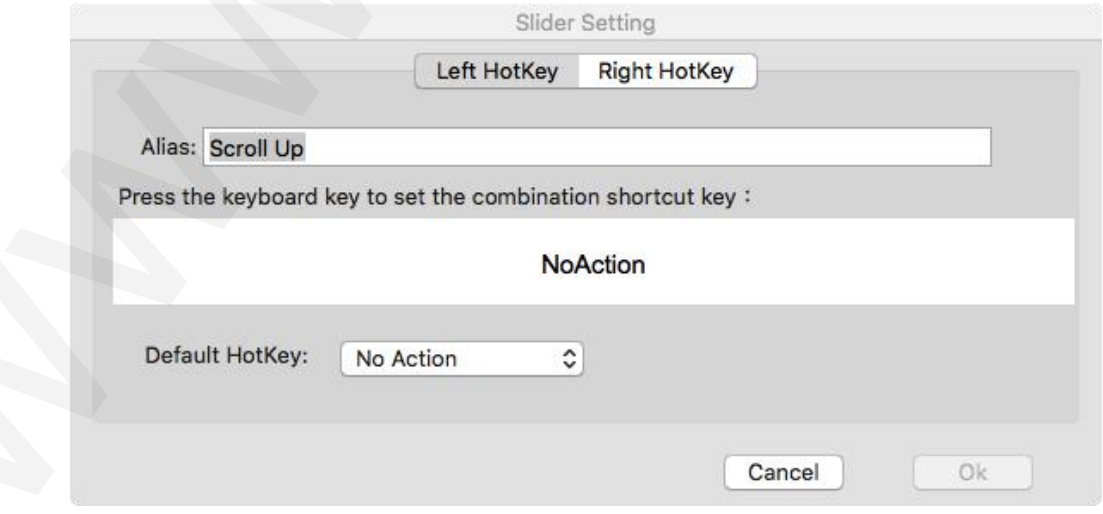

22 © Sunnysoft s.r.o., distributor

### **5. Karta About**

Tato karta zobrazuje aktuální verzi softwaru ovladače.

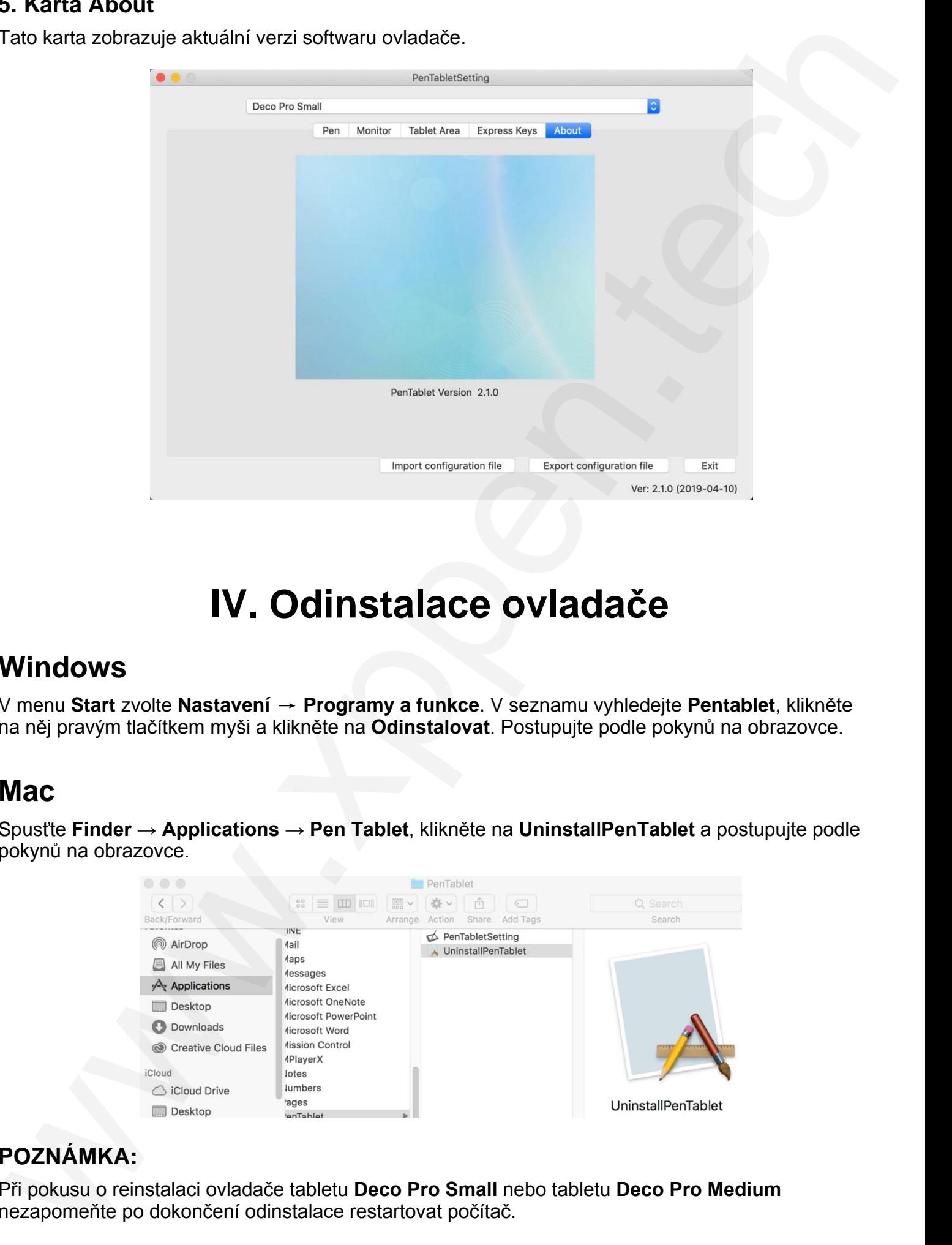

# **IV. Odinstalace ovladače**

### **Windows**

V menu **Start** zvolte **Nastavení** → **Programy a funkce**. V seznamu vyhledejte **Pentablet**, klikněte na něj pravým tlačítkem myši a klikněte na **Odinstalovat**. Postupujte podle pokynů na obrazovce.

### **Mac**

Spusťte **Finder** → **Applications** → **Pen Tablet**, klikněte na **UninstallPenTablet** a postupujte podle pokynů na obrazovce.

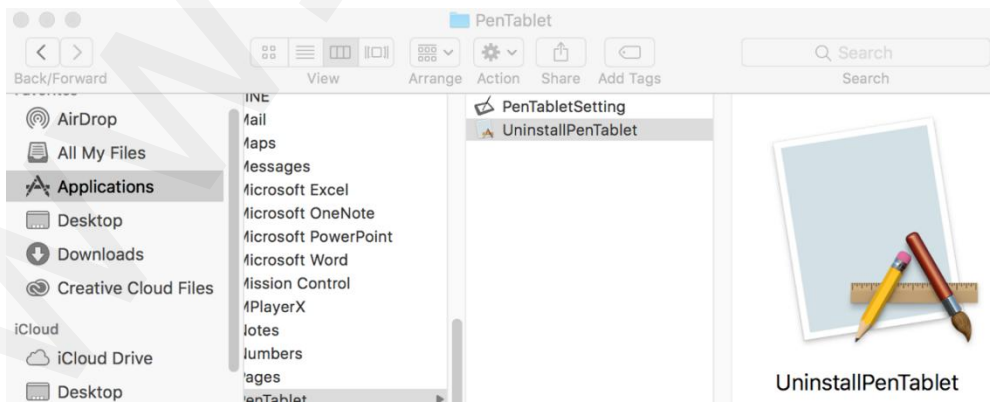

### **POZNÁMKA:**

Při pokusu o reinstalaci ovladače tabletu **Deco Pro Small** nebo tabletu **Deco Pro Medium** nezapomeňte po dokončení odinstalace restartovat počítač.

# **V. Často kladené otázky**

### **1) Nejde mi použít stylus k ovládání kurzoru.**

**V. ČASTO kladené otázky**<br>
Wejde mi použit stylus k ovládání kurzonu.<br>
procesní použit stylus k ovládání kurzonu.<br>
Přestartuje podlita, přecise takiel k podmína cestuje stylus. Pouzi kurzor maguje na vatup<br>
Restartuje pod Odinstalujte ovladač **Deco Pro Small** nebo ovladač **Deco Pro Mediu**m. Pokud se odinstalační program nespustí, spusťte znovu instalační program ovladače a poté jej nechte odinstalovat. Restartujte počítač, připojte tablet k počítači a otestujte stylus. Pokud kurzor reaguje na vstup perem, hardware tabletu je funkční. Přeinstalujte ovladač **Deco Pro Small** nebo ovladač **Deco Pro Medium** podle těchto kroků (pro Windows):

Stáhněte si nejnovější ovladač tabletu z webových stránek **www.xppen.tech/manual**, pak extrahujte obsah**.zip** na **Plochu** a proveďte instalaci.

### **2) Jak zjistím, že ovladač Deco Pro Small nebo ovladač Deco Pro Medium byl úspěšně nainstalován?**

 Po instalaci ovladače by měla být ikona ovladače **Deco Pro Small** nebo ovladače **Deco Pro Medium** V vidět na systémové liště v pravé dolní části obrazovky (Windows OS) a na ploše. Dotyky stylusem budou ovládat kurzor a citlivost na jeho tlak bude v ovladači funkční.

### **3) Jak zjistím, zda se problém týká softwaru nebo hardwaru?**

Připojte a nainstalujte **Deco Pro Small** nebo **Deco Pro Medium** na jiný počítač. Pokud tablet v novém počítači funguje správně, dochází k potížím se softwarem – ujistěte se, že VŠECHNY ovladače tabletů (včetně **Deco Pro Small** i **Deco Pro Medium**) jsou odinstalovány a odebrány z vašeho počítače, a znovu nainstalujte ovladač **Deco Pro Small** nebo ovladač **Deco Pro Medium**.

### **Distributor**

Sunnysoft s.r.o. Kovanecká 2390/1a 190 00 Praha 9 Česká republika www.sunnysoft.cz